# **POTENTIAL SUSPENSION REQUEST INSTRUCTIONS BENCHMARKS NOT MET – NO COMPLETION TRA**

Complete the **Trade Potential Suspension Letter Commerce/Trade Form #003c (Potential Suspension Letter)** marking the box for **Participant has failed to meet required Training Benchmarks and Completion TRA is in jeopardy. Mark the appropriate box for modification of the training plan, as applicable.**

Send the **Potential Suspension Letter** to the participant.

The start date of the letter must match the start date of entry of the **Potential Suspension Request Status Record**

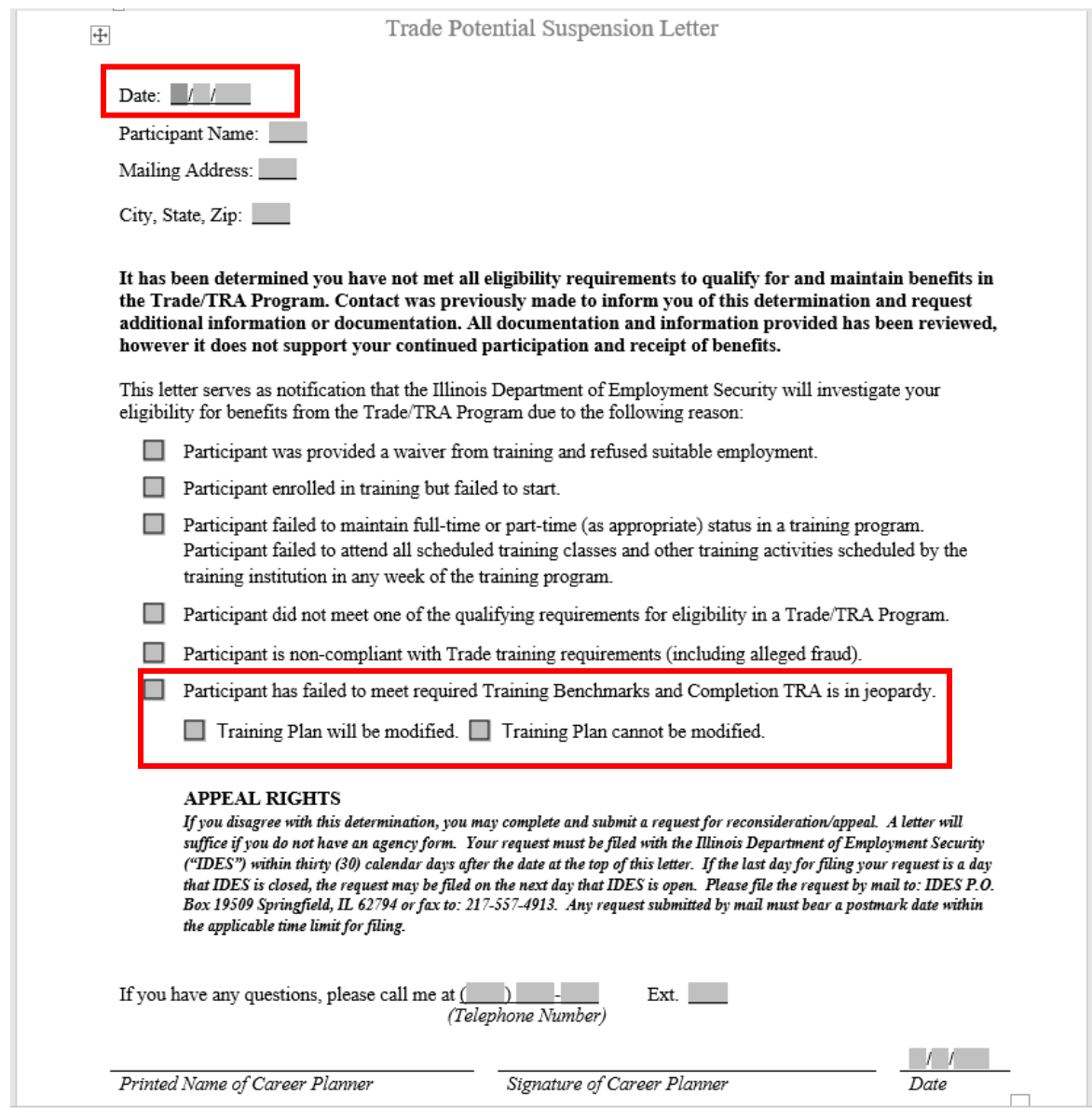

Enter a **Potential Suspension Request Status Record** in IWDS.

Click **List TAA Status** on the **Application Menu** on the **TAA Application** for the participant.

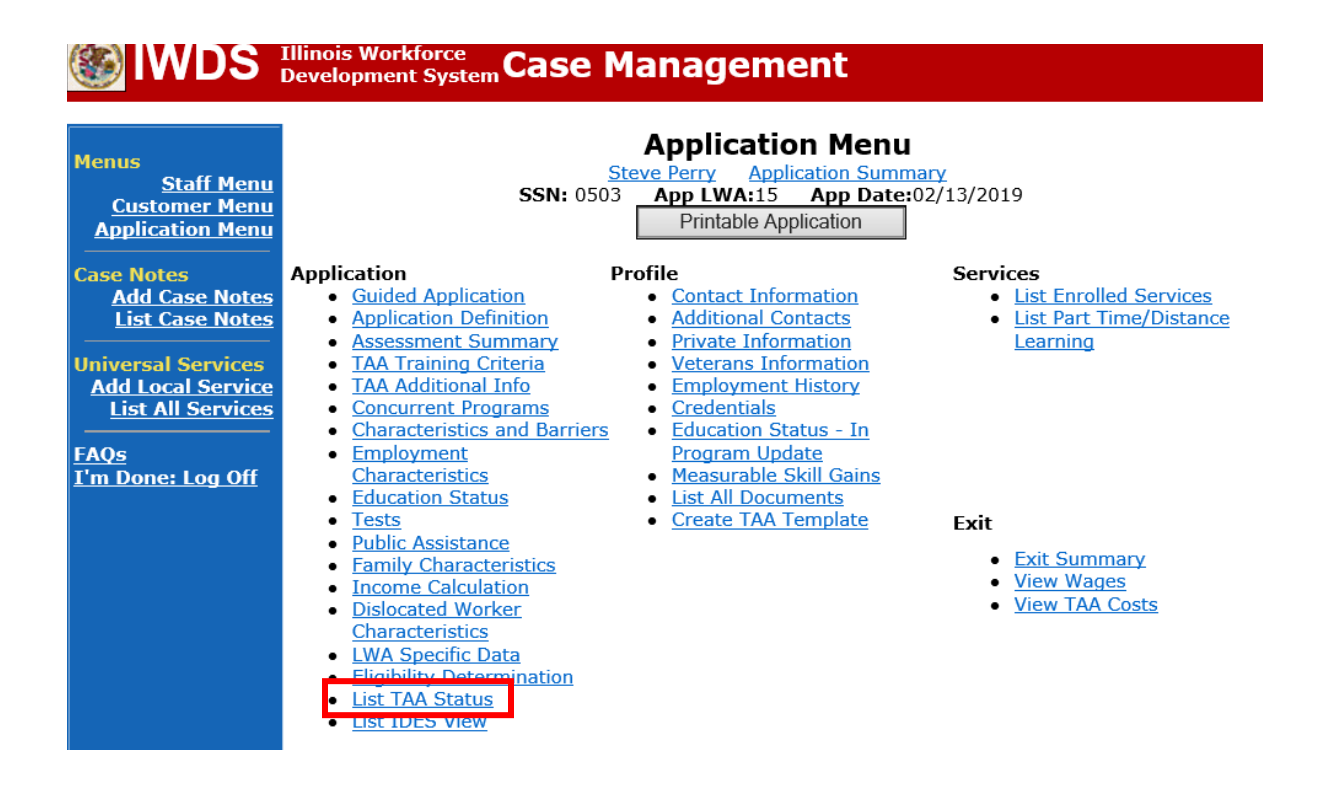

# Click **Add TAA Status**.

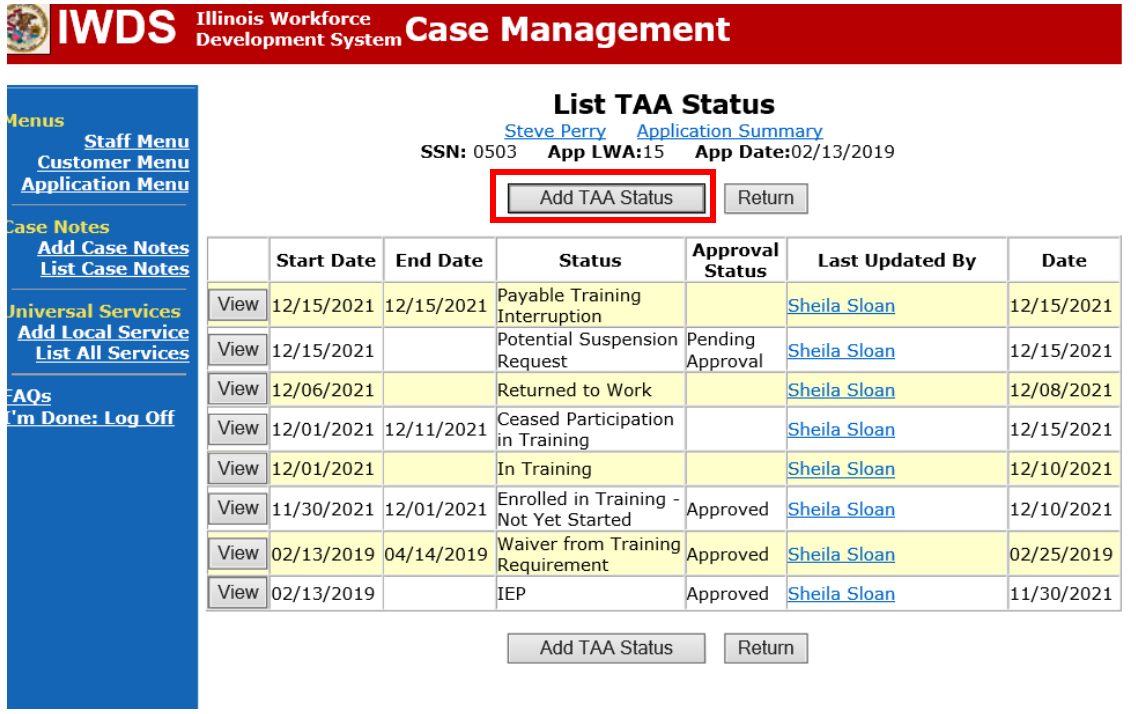

Select **Potential Suspension Request** for the **Status**.

Enter the **Status Start Date**. The start date is the date of entry (this should also match the date of the **Potential Suspension Letter**).

Select **Benchmarks Not Met, No Completion TRA** as the **Suspension Request Reason**. Enter a dated comment in the **Comment Box** explaining the reason for the **Potential Suspension Request**.

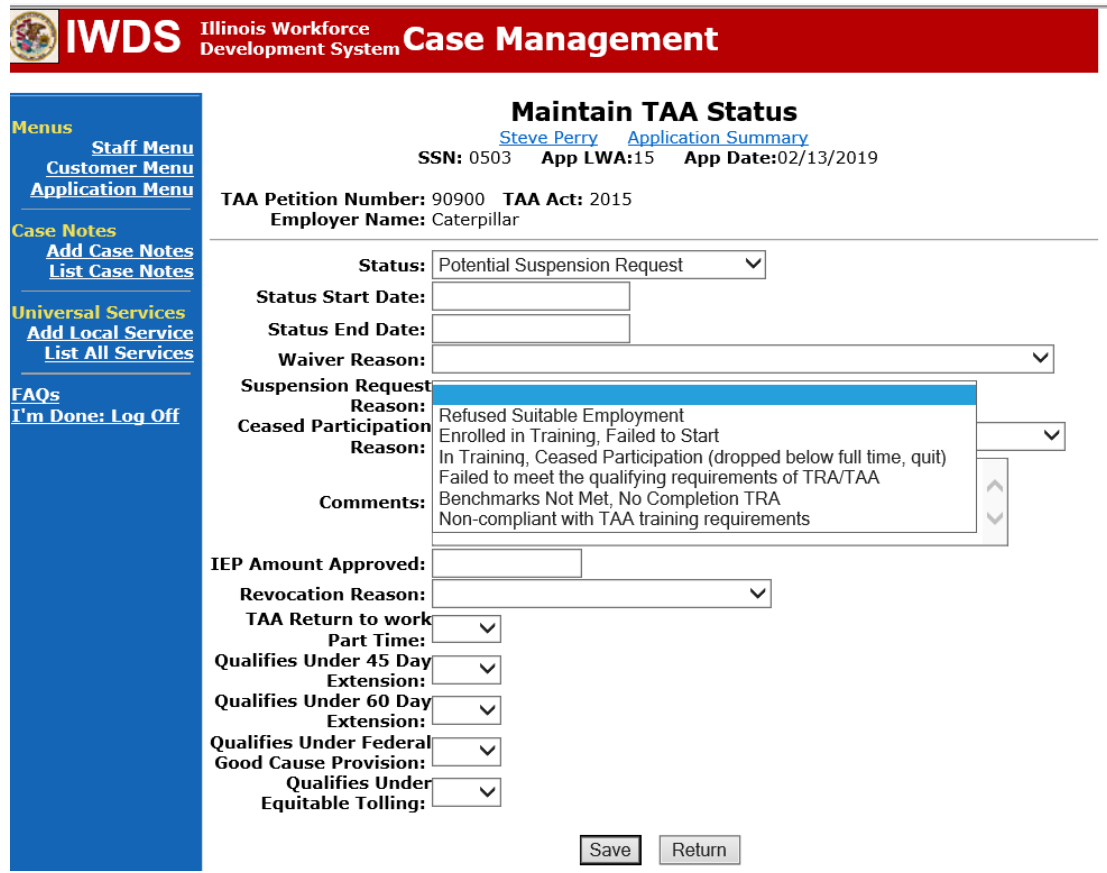

Here is the screen after a completed entry of a **Potential Suspension Request.**

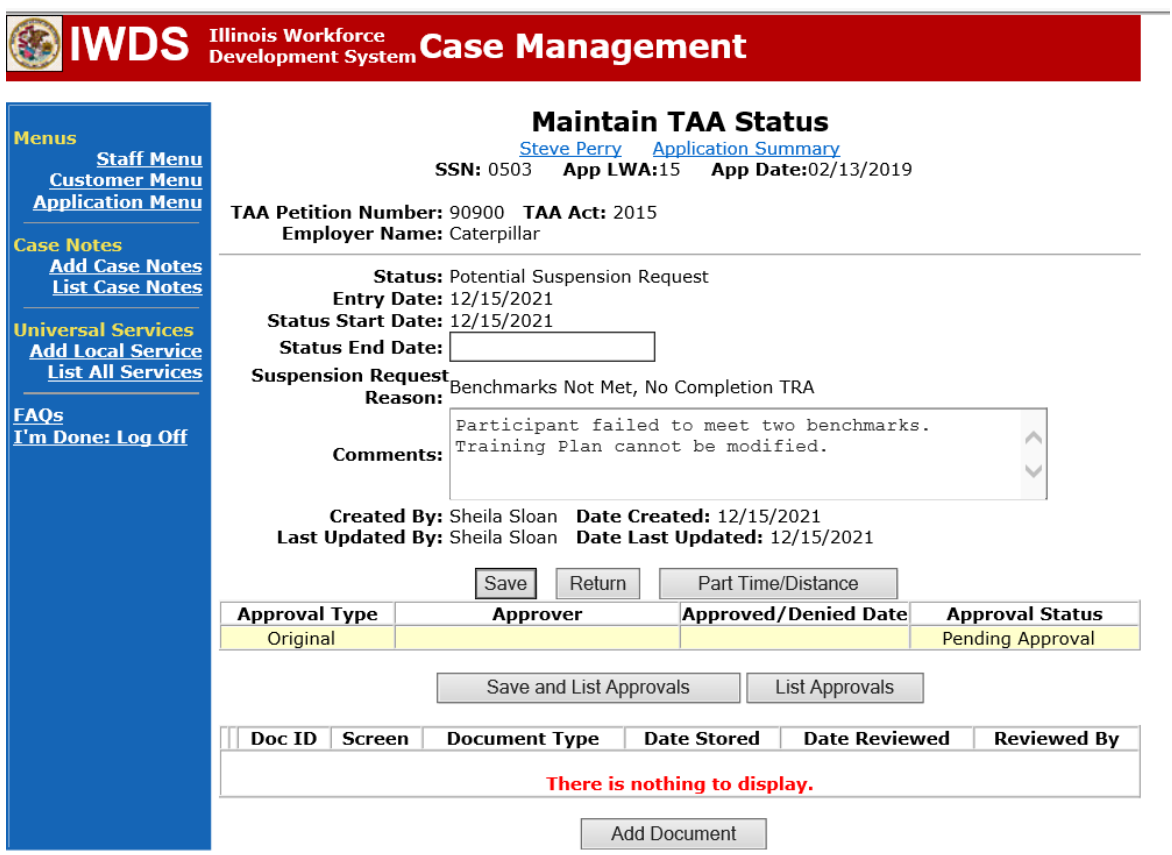

Add **Case Management Services** in IWDS on the WIOA and Trade applications based on the following:

For participants covered by certifications numbered up to 97,999:

## **Trade Application Entry (Add Additional Episode to Trade Case Management Service Record)**

Click **List Enrolled Services** on the **Application Menu** on the **TAA Application** for the participant.

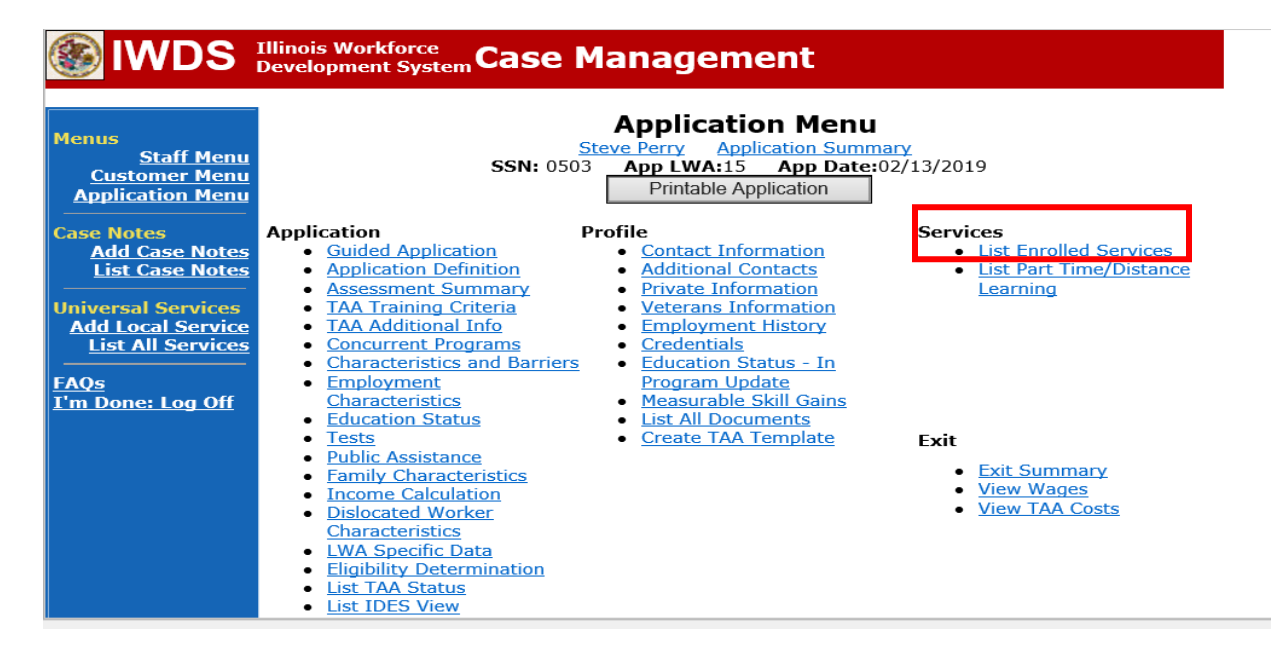

# Click on **Trade Case Management – TAA.**

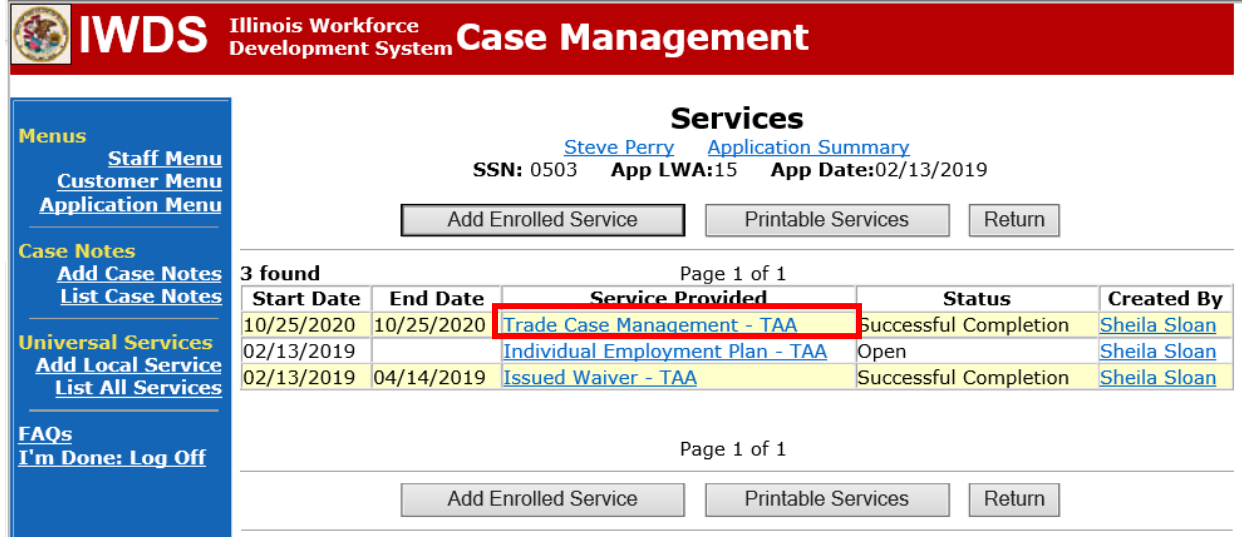

### Click **Add Additional Episode**.

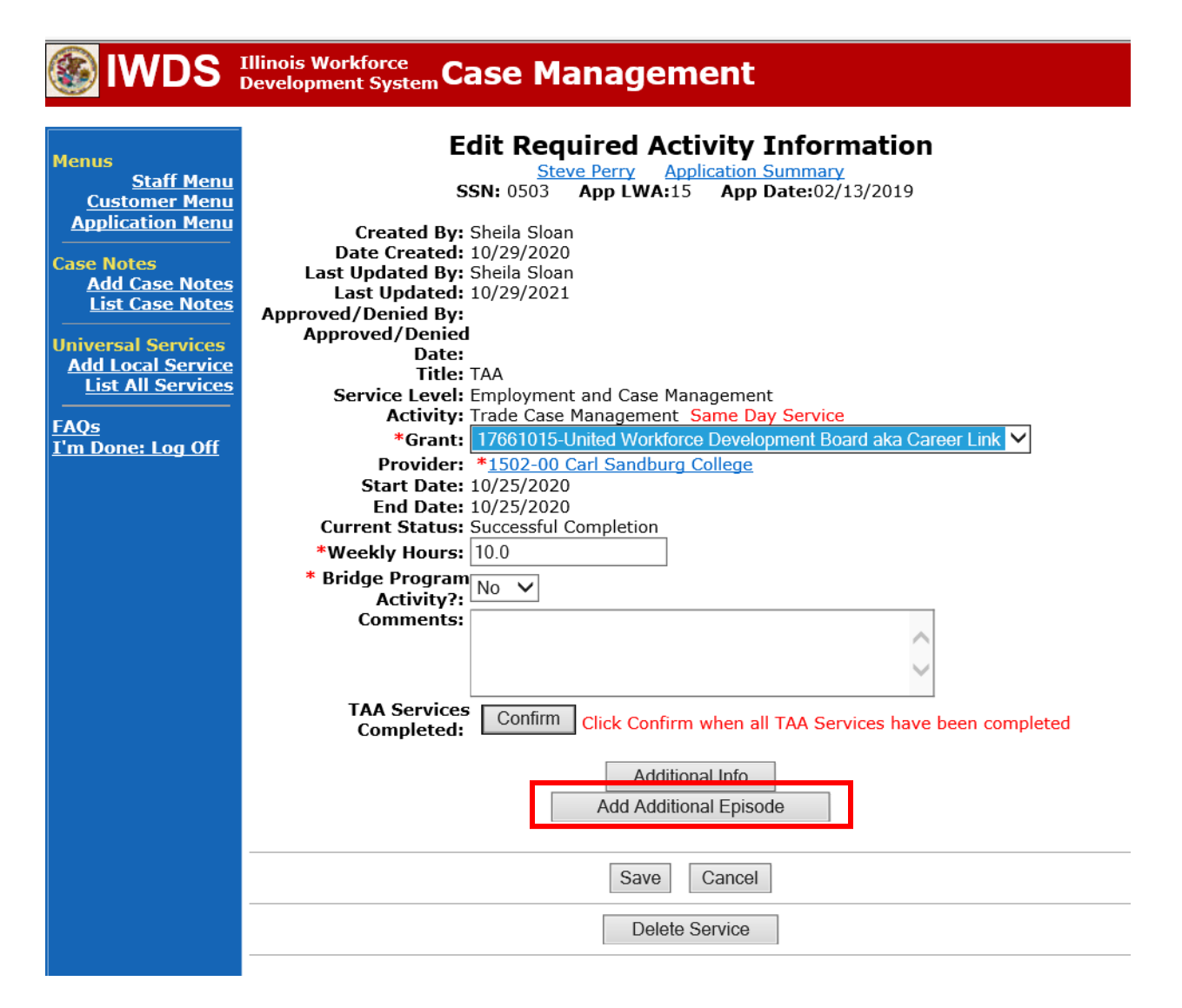

Complete the following fields:

**Contact Date** – This will autofill to the current date. If the case management is for a date other than the current date, enter the correct date.

**Program** – Select **TAA/NAFTA** from the drop down list.

**Note Category** – Select the appropriate entry from the drop down list.

**Confidential** – Select **Yes** or **No** to indicate if the case note is confidential.

**Note Subject** – Enter a subject for the case note that describes what service is being provided. **Case Note** – Enter a detailed case note detailing the circumstance of the **Potential Suspension**  Request and the date the **Potential Suspension Letter** was sent to the participant. Click **Save and Return**.

# **IWDS** Illinois Workforce Case Management

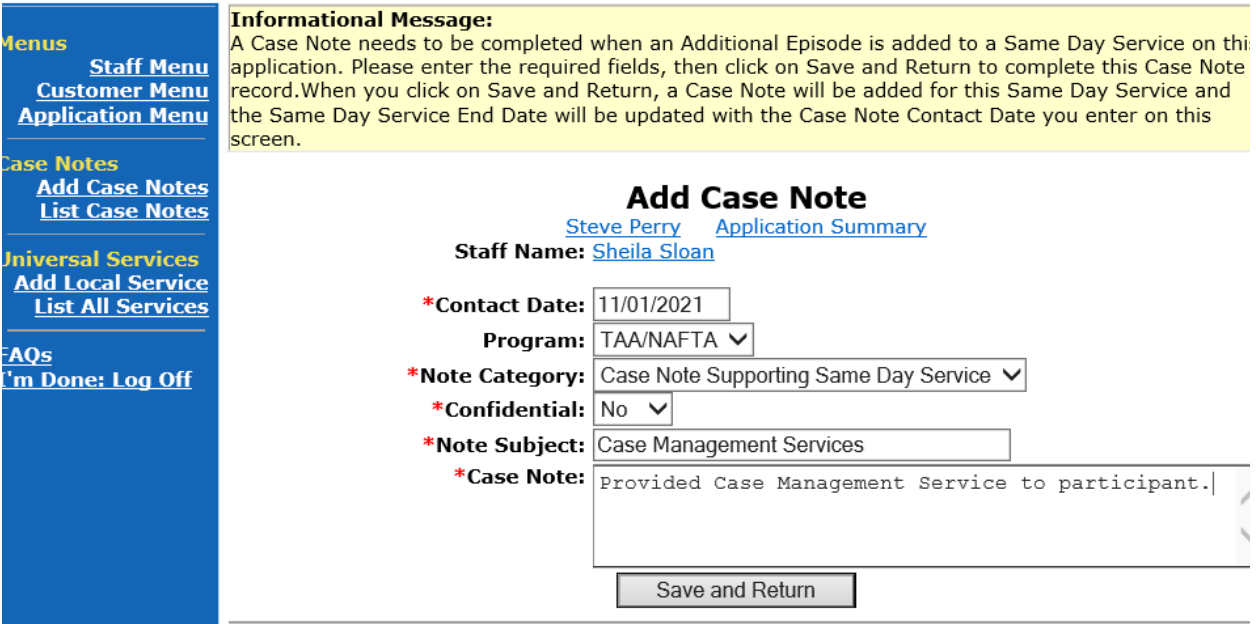

NOTE: The End Date for the Trade Case Management – TAA Service Record has updated with the current date of the entry that was just made.

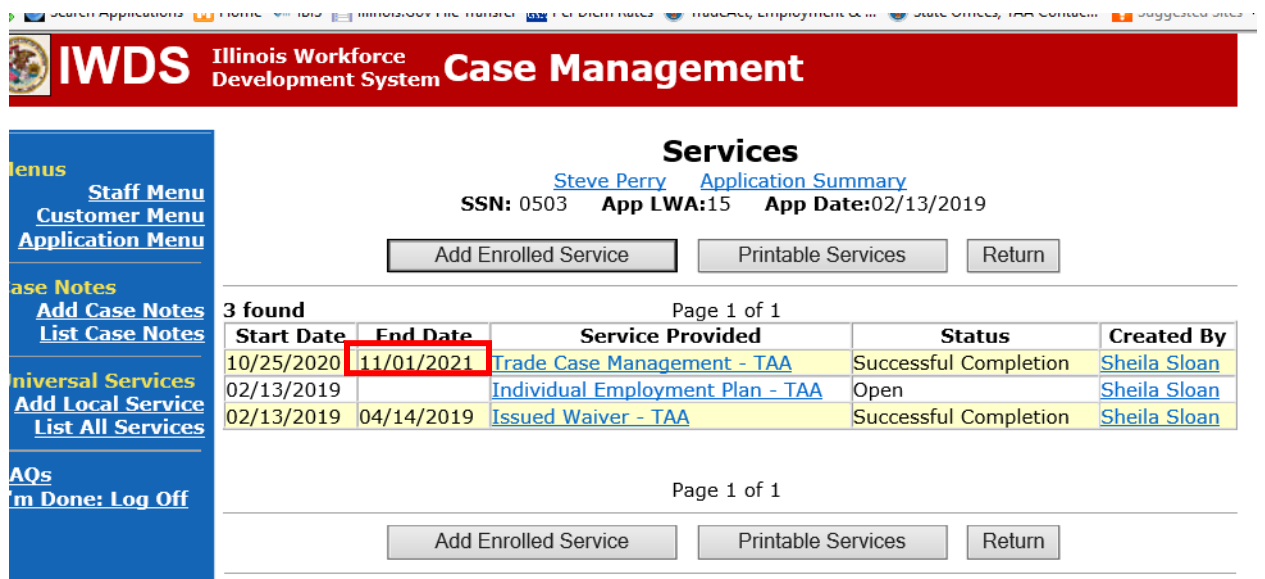

WIOA Application: No entry.

For participants covered by certifications numbered 98,000+ (2021R):

Trade Application: No entry.

# **WIOA Application Entry (Add a New Episode to the Career Planning (Case Management) Service Record)**.

Click **List Enrolled Services** on the **Application Menu** on the **WIOA Application** for the participant.

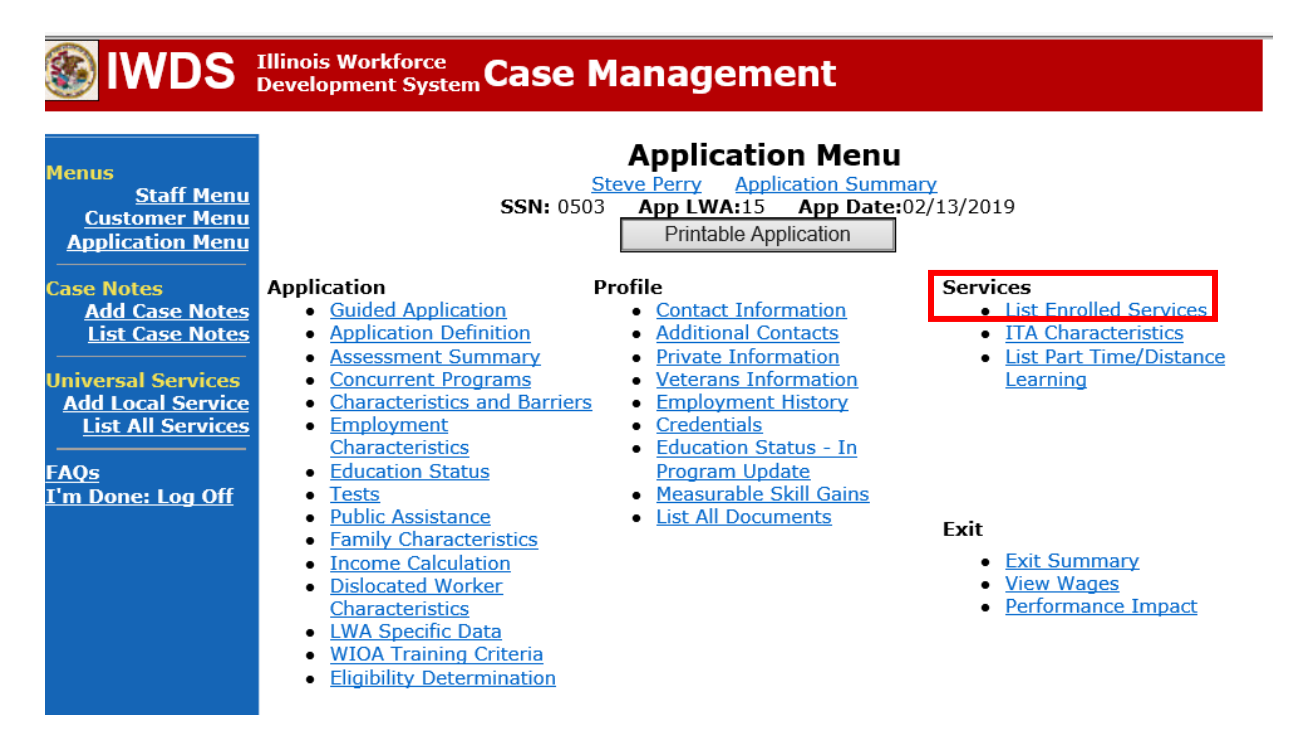

Click on **Career Planning (Case Management) – 1DC.**

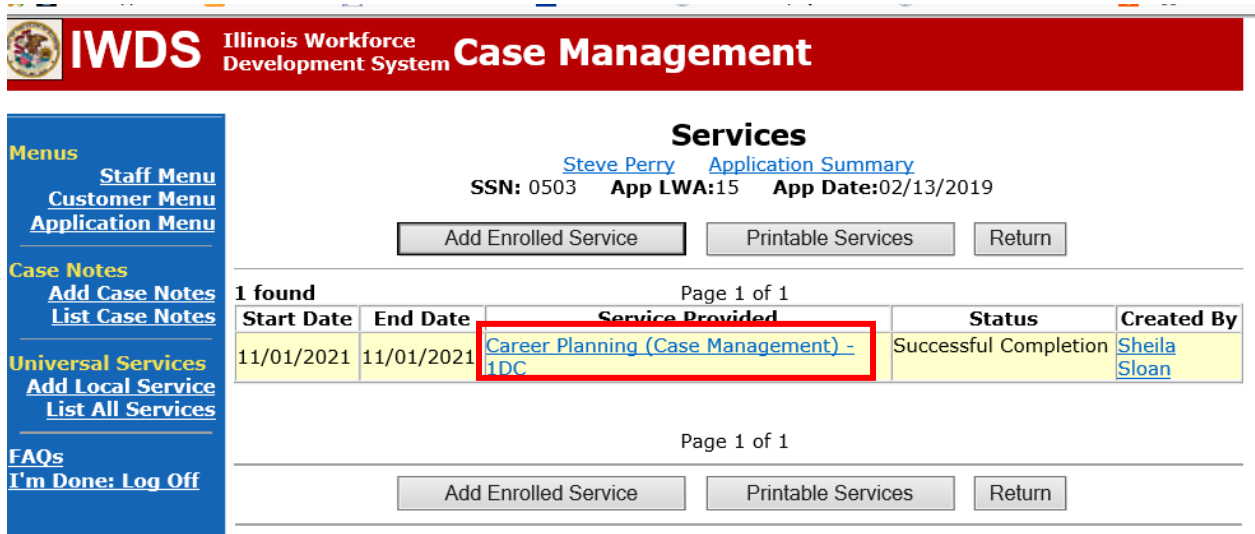

where the control of the con-

# Click **Add Additional Episode.**

 $-$ 

**Contractor** 

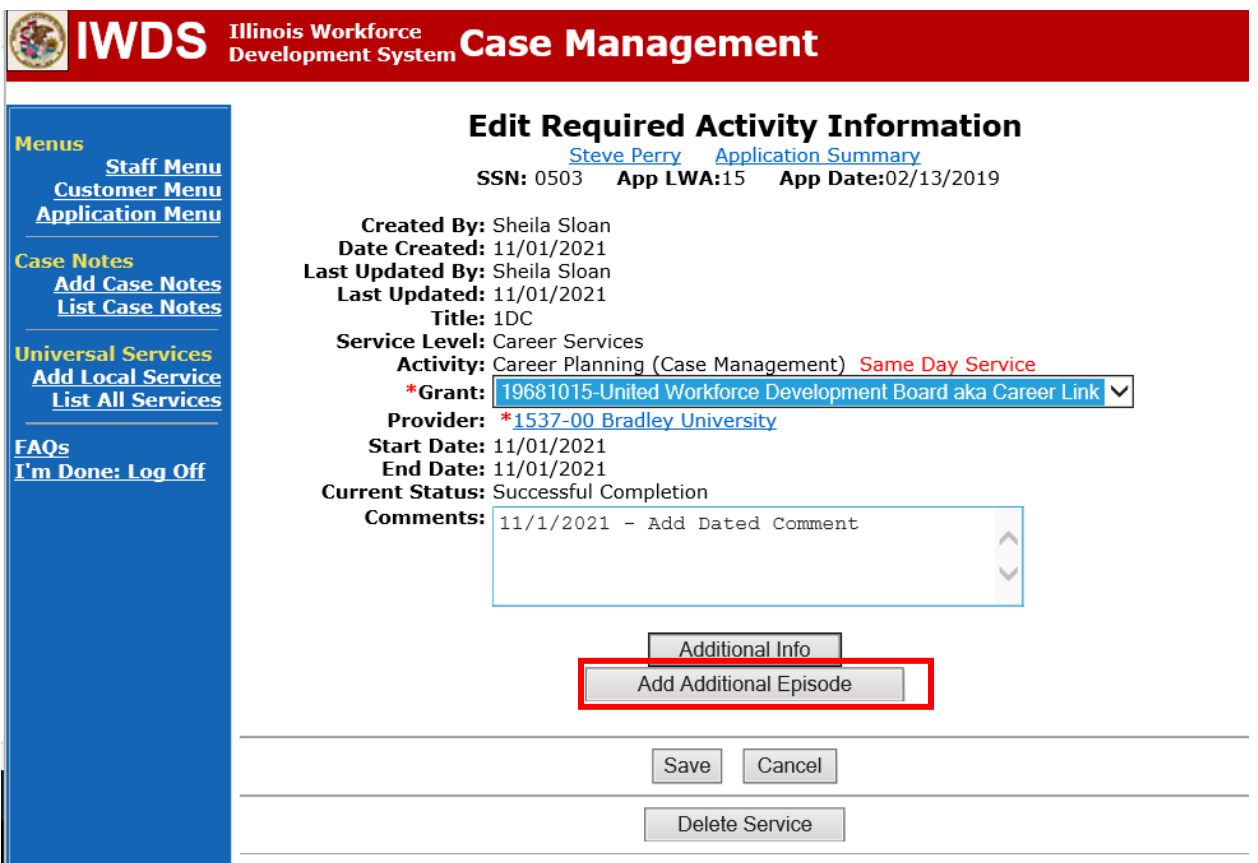

**Service Committee Committee** 

Complete the following fields:

**Contact Date** – This will autofill to the current date. If the case management is for a date other than the current date, enter the correct date.

**Program** – Select **WIOA** from the drop down list.

**Note Category** – Select the appropriate entry from the drop down list.

**Confidential** – Select **Yes** or **No** to indicate if the case note is confidential.

**Note Subject** – Enter a subject for the case note that describes what service is being provided. **Case Note** – Enter a detailed case note detailing the circumstance of the **Potential Suspension Request** and the date the **Potential Suspension** Letter was sent to the participant.

## Click **Save and Return**.

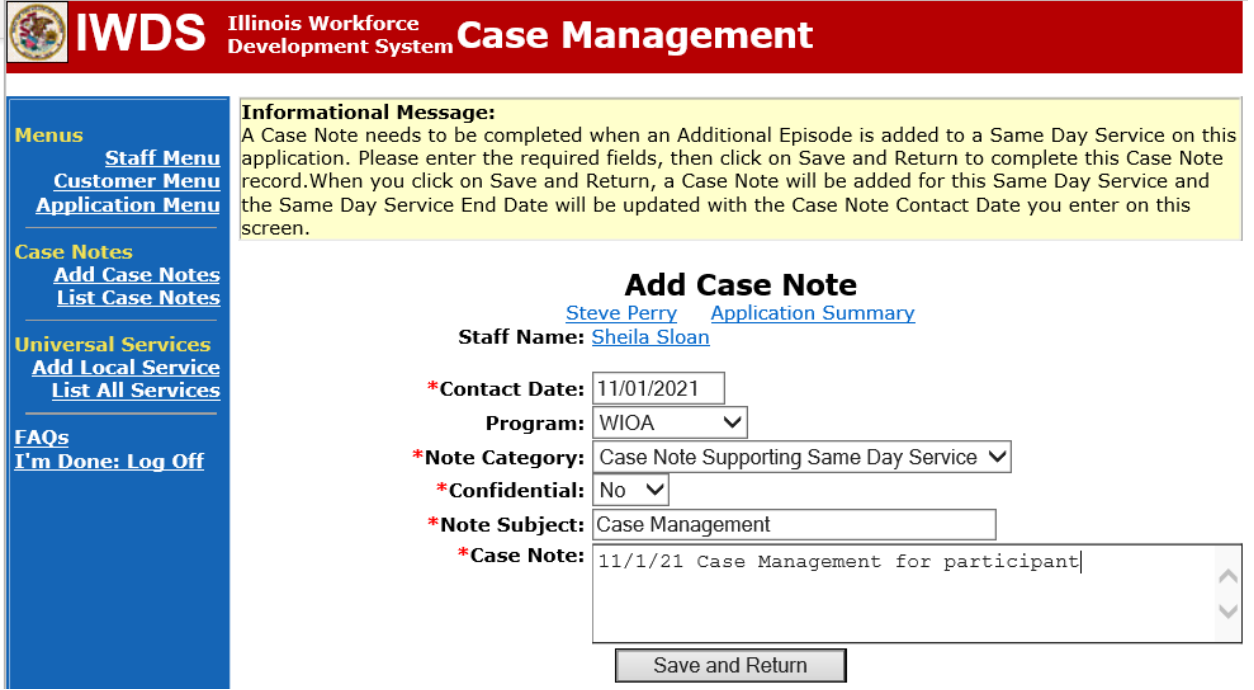

If Illinois is the agent state, the career planner must communicate the **Potential Suspension Request**status for the participant to the Liable State.

## **IDES Notification of Adjudication**

Following the career planner's IWDS entries, the Potential TRA Training/Waiver file Maintenance Report is transmitted to IDES overnight.

**Career planner's Follow-Up to IDES Adjudication of the Potential Suspension Request** The career planner will review the IBIS Claimant Issue List Screen for the outcome. Ongoing case management must be provided to determine next steps and process an **IEP** modification, if applicable.

# **If IDES affirms (participant did not meet benchmarks and is not eligible for Completion TRA), the career planner will do the following:**

Update the **Potential Suspension Status Record** with a dated comment in the **Comment Box**  detailing the outcome of the IDES adjudication and enter a **Status End Date** (date of IDES determination).

Click **List TAA Status** on the **Application Menu** for the participant.

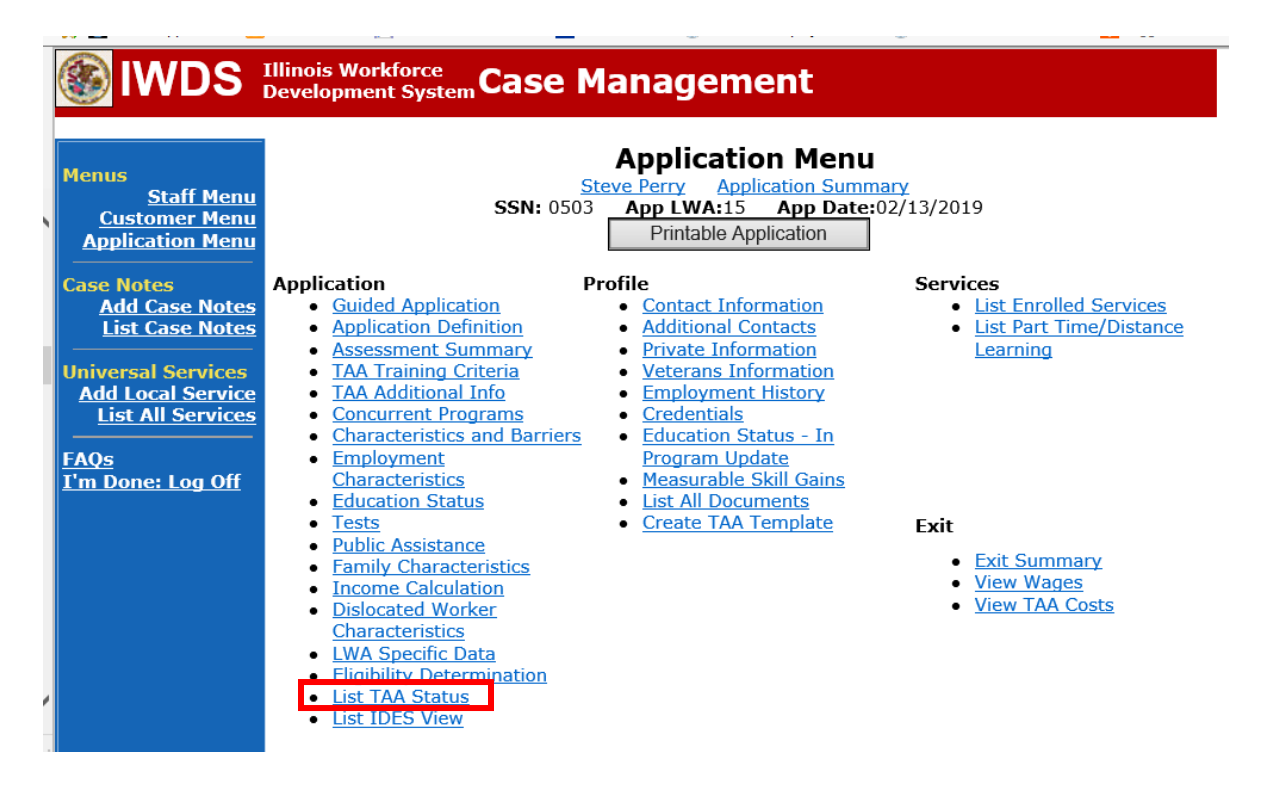

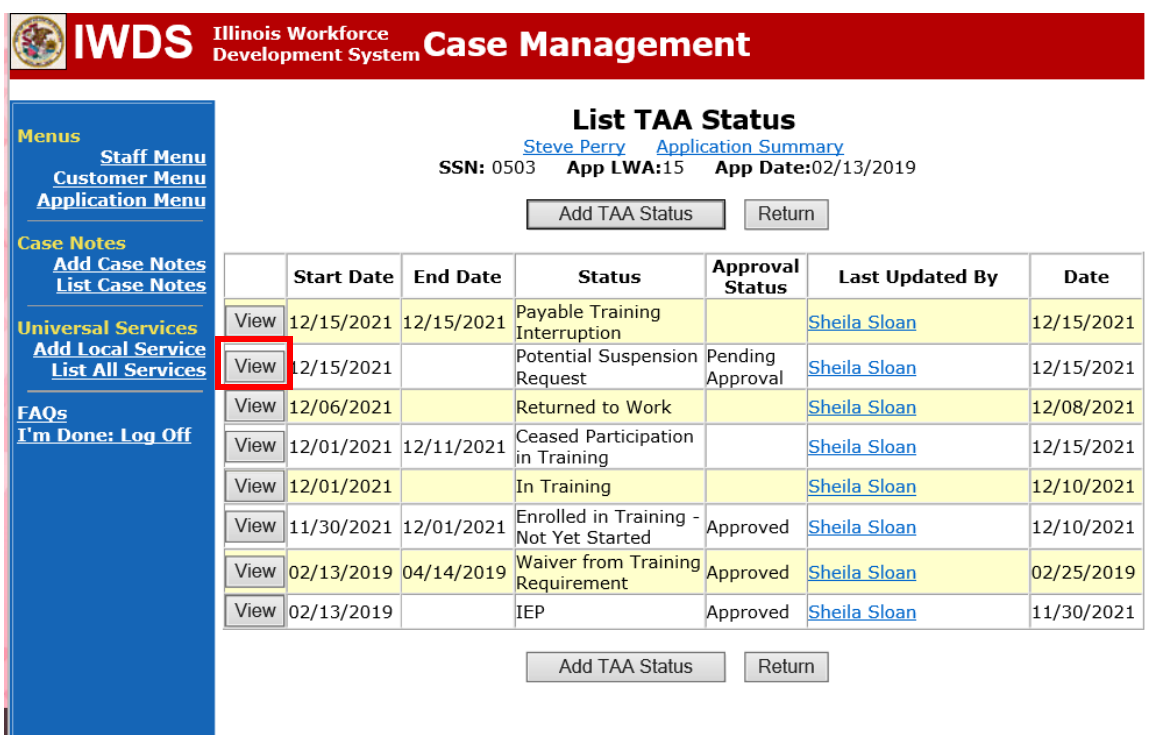

Click on **View**for the **Potential Suspension Request Status Record**.

Enter the **Status End Date** (date of IDES outcome). Enter a dated comment in the **Comment Box** describing the IDES outcome. Click **Save.**

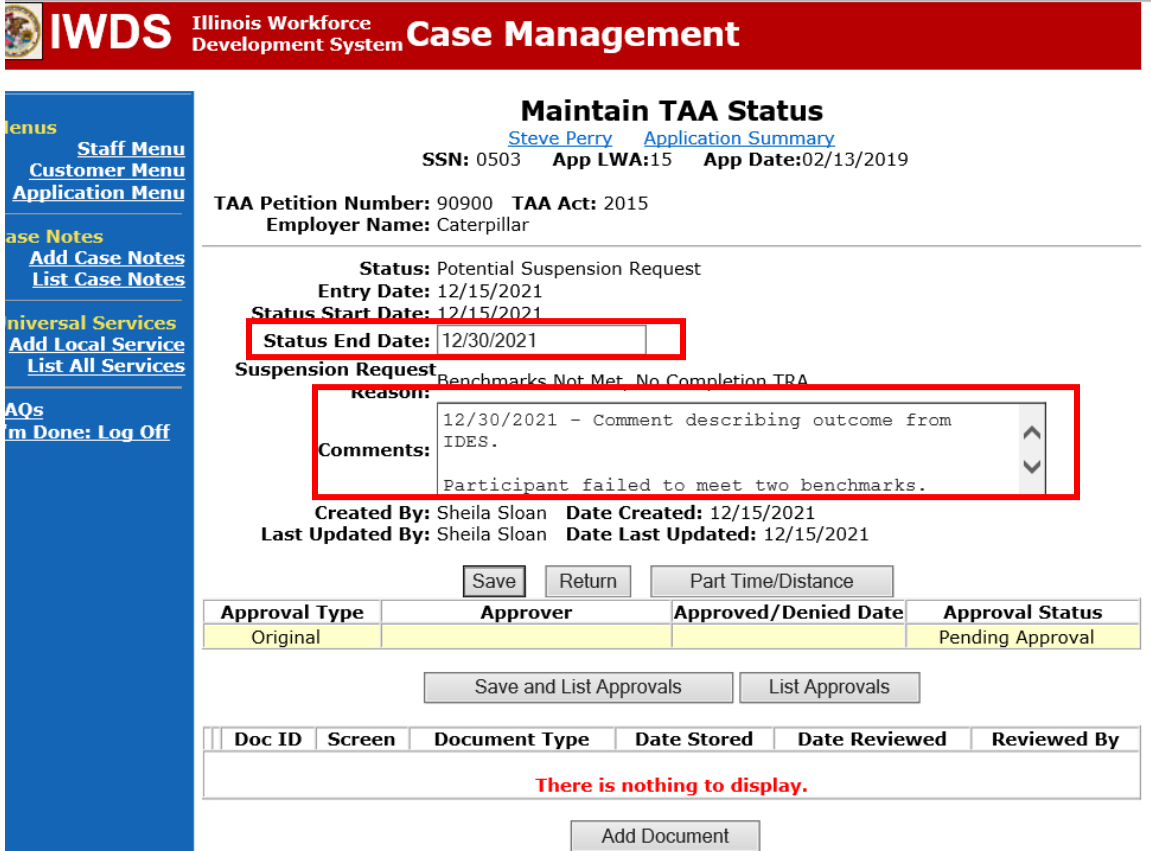

Add **Case Management Services** in IWDS on the WIOA and Trade applications based on the following:

For participants covered by certifications numbered up to 97,999:

## **Trade Application Entry (Add Additional Episode to Trade Case Management Service Record)**

Click **List Enrolled Services** on the **Application Menu** on the **TAA Application** for the participant.

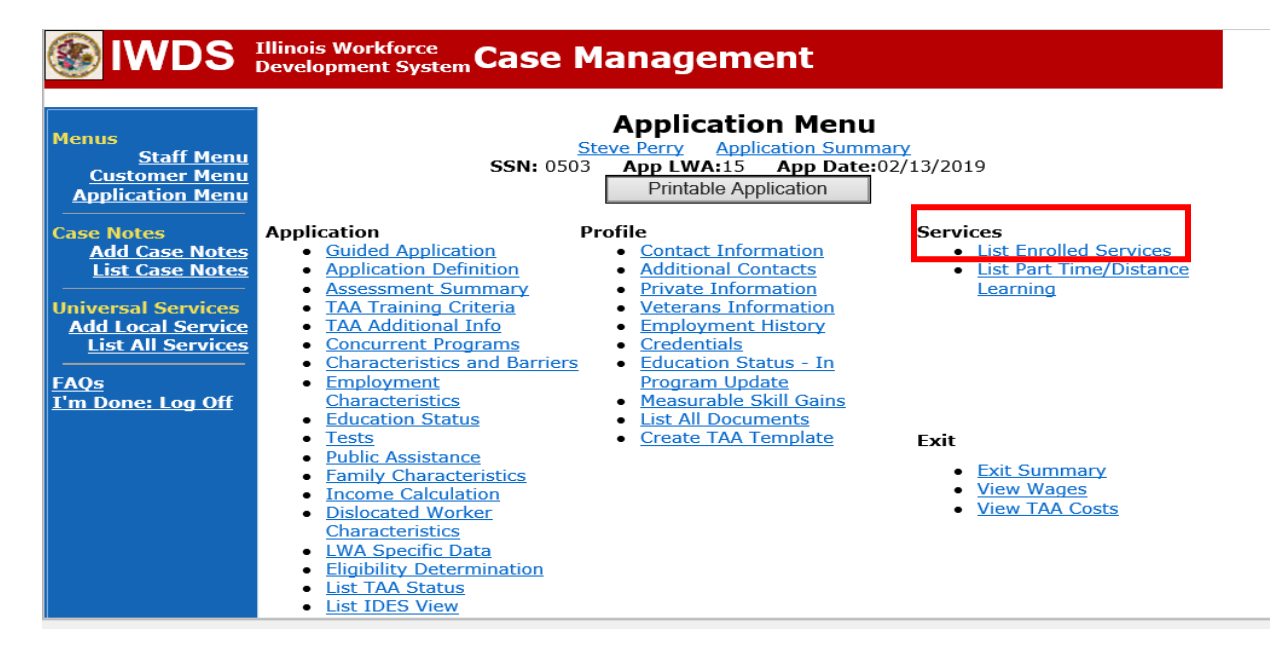

# Click on **Trade Case Management – TAA.**

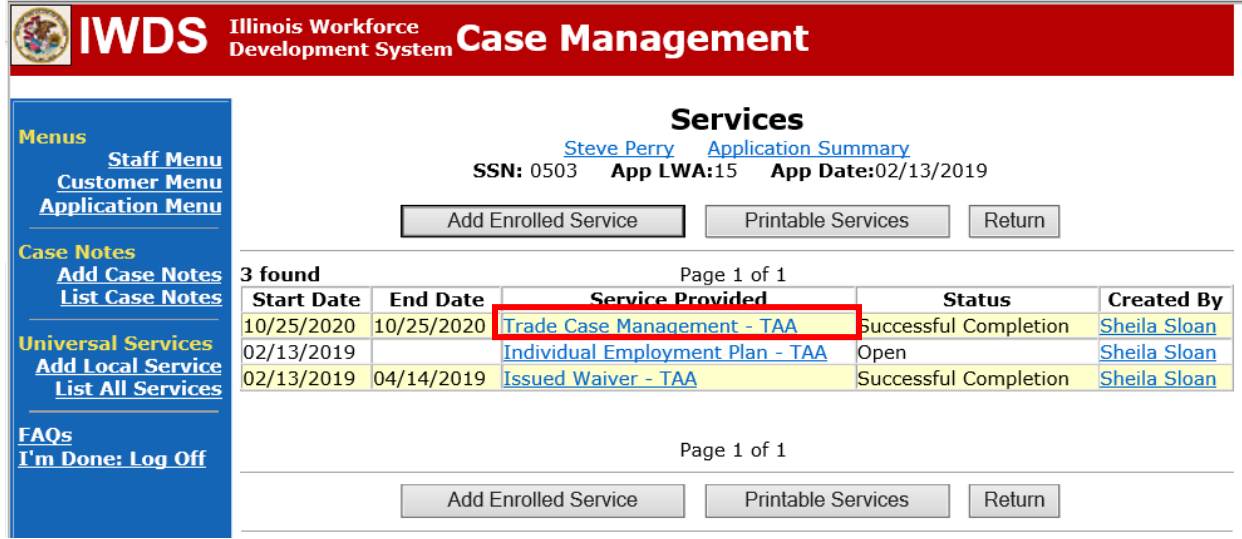

## Click **Add Additional Episode**.

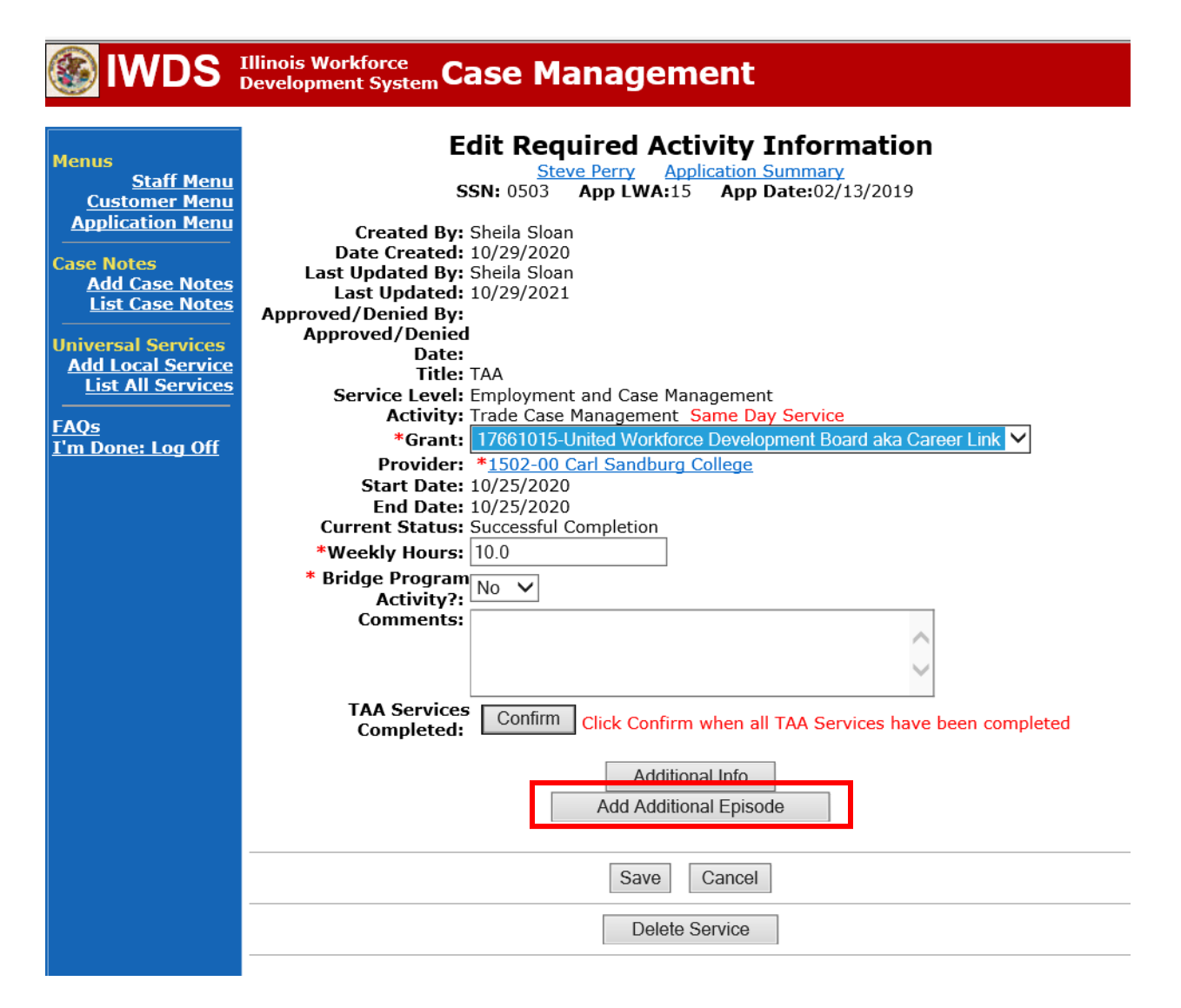

Complete the following fields:

**Contact Date** – This will autofill to the current date. If the case management is for a date other than the current date, enter the correct date.

**Program** – Select **TAA/NAFTA** from the drop down list.

**Note Category** – Select the appropriate entry from the drop down list.

**Confidential** – Select **Yes** or **No** to indicate if the case note is confidential.

**Note Subject** – Enter a subject for the case note that describes what service is being provided. **Case Note** – Enter a detailed case note detailing the outcome of the IDES adjudication and any other actions taken as a result of the outcome.

Click **Save and Return**.

# **IWDS** Illinois Workforce Case Management

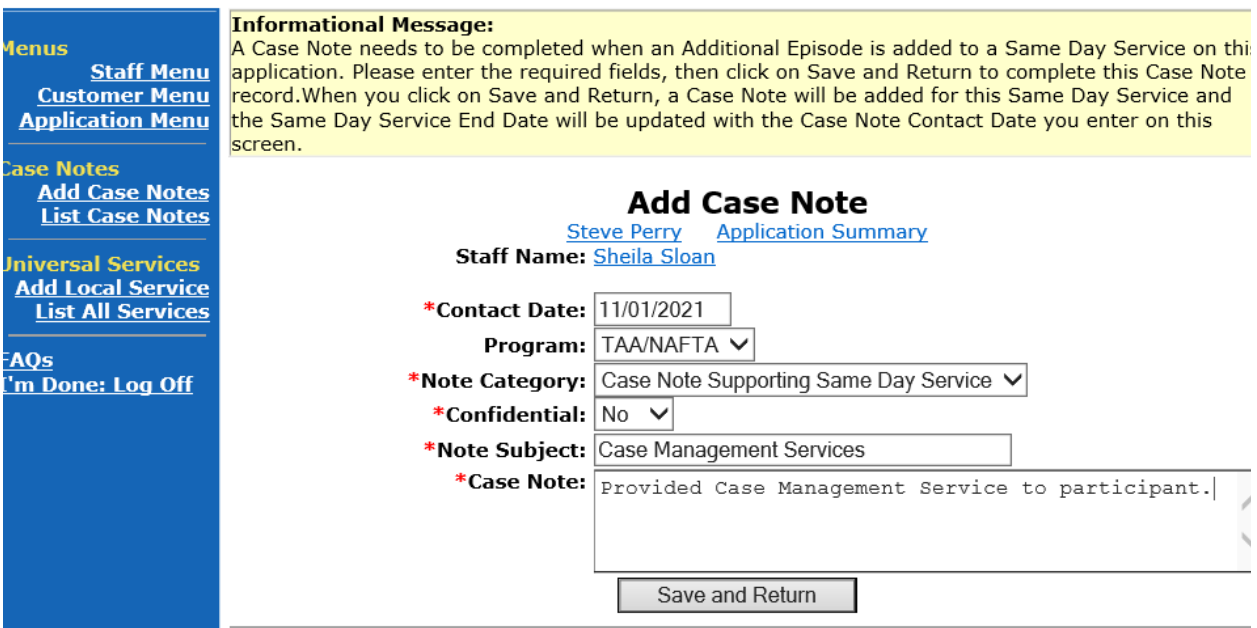

NOTE: The End Date for the Trade Case Management – TAA Service Record has updated with the current date of the entry that was just made.

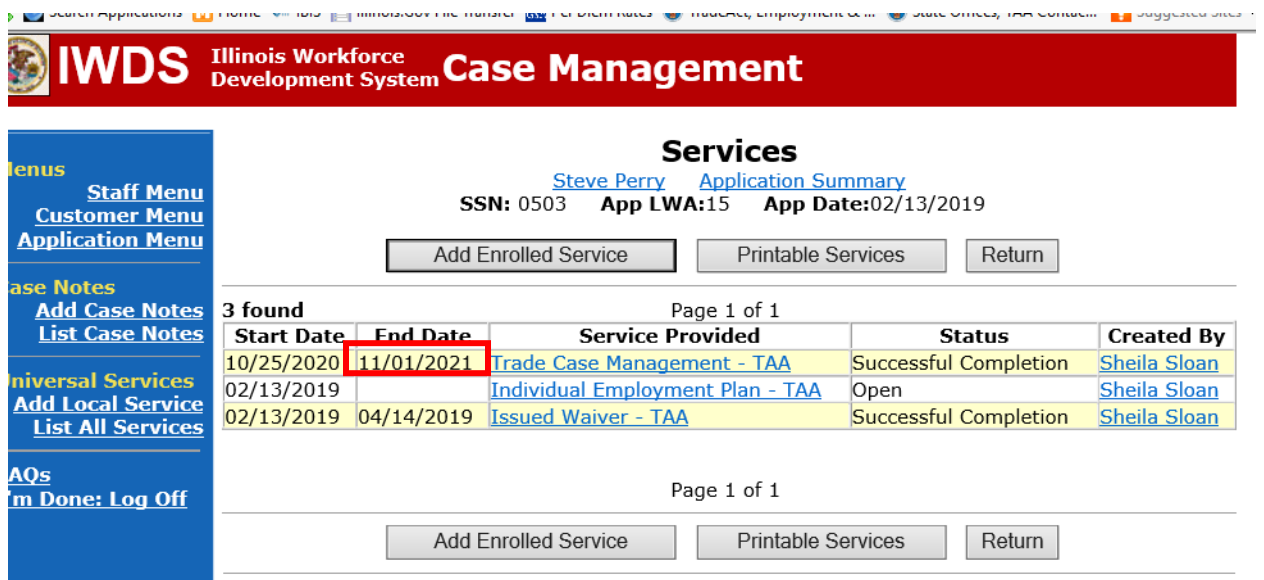

WIOA Application: No entry.

For participants covered by certifications numbered 98,000+ (2021R):

Trade Application: No entry.

# **WIOA Application Entry (Add a New Episode to the Career Planning (Case Management) Service Record)**.

Click **List Enrolled Services** on the **Application Menu** on the **WIOA Application** for the participant.

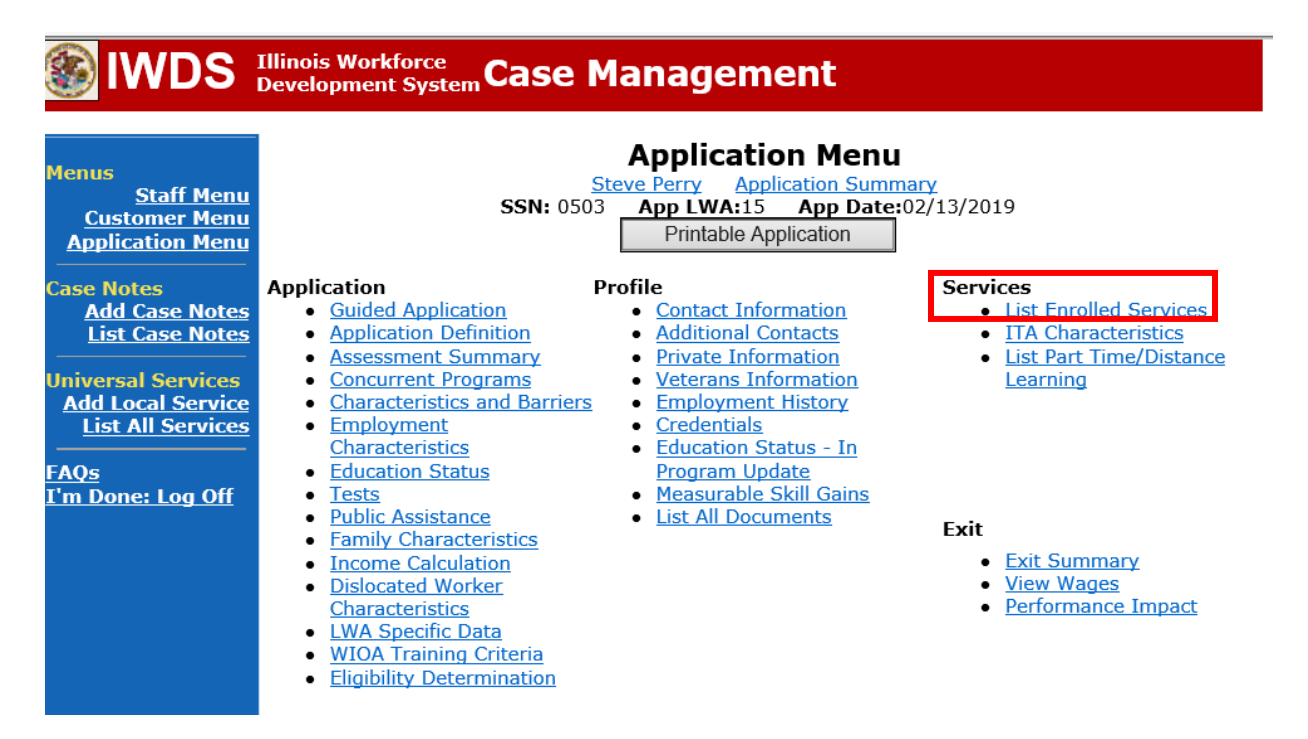

Click on **Career Planning (Case Management) – 1DC.**

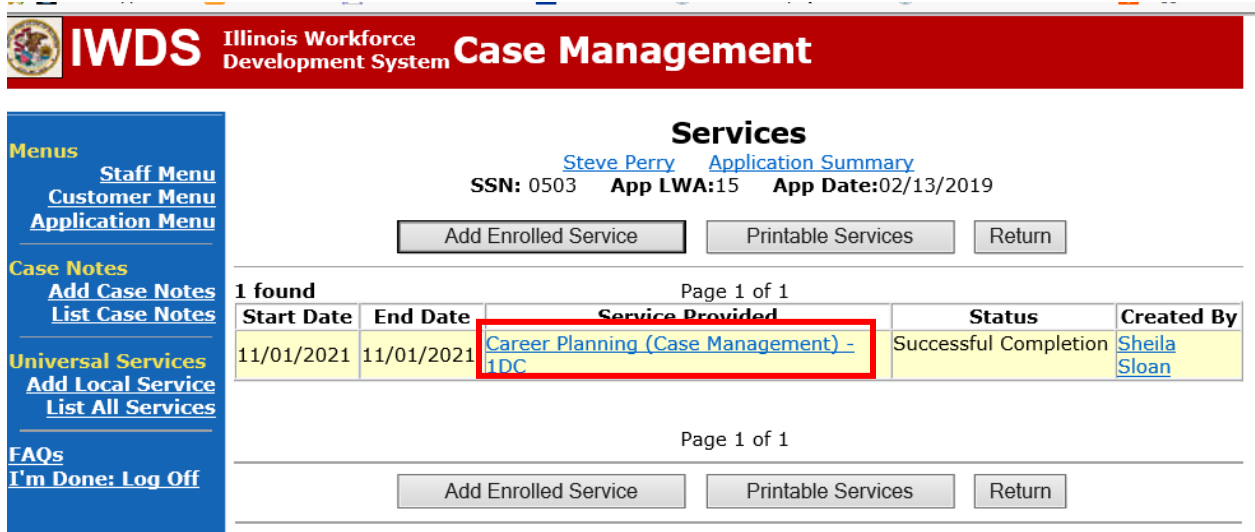

**Service** 

# Click **Add Additional Episode.**

**SACTO** 

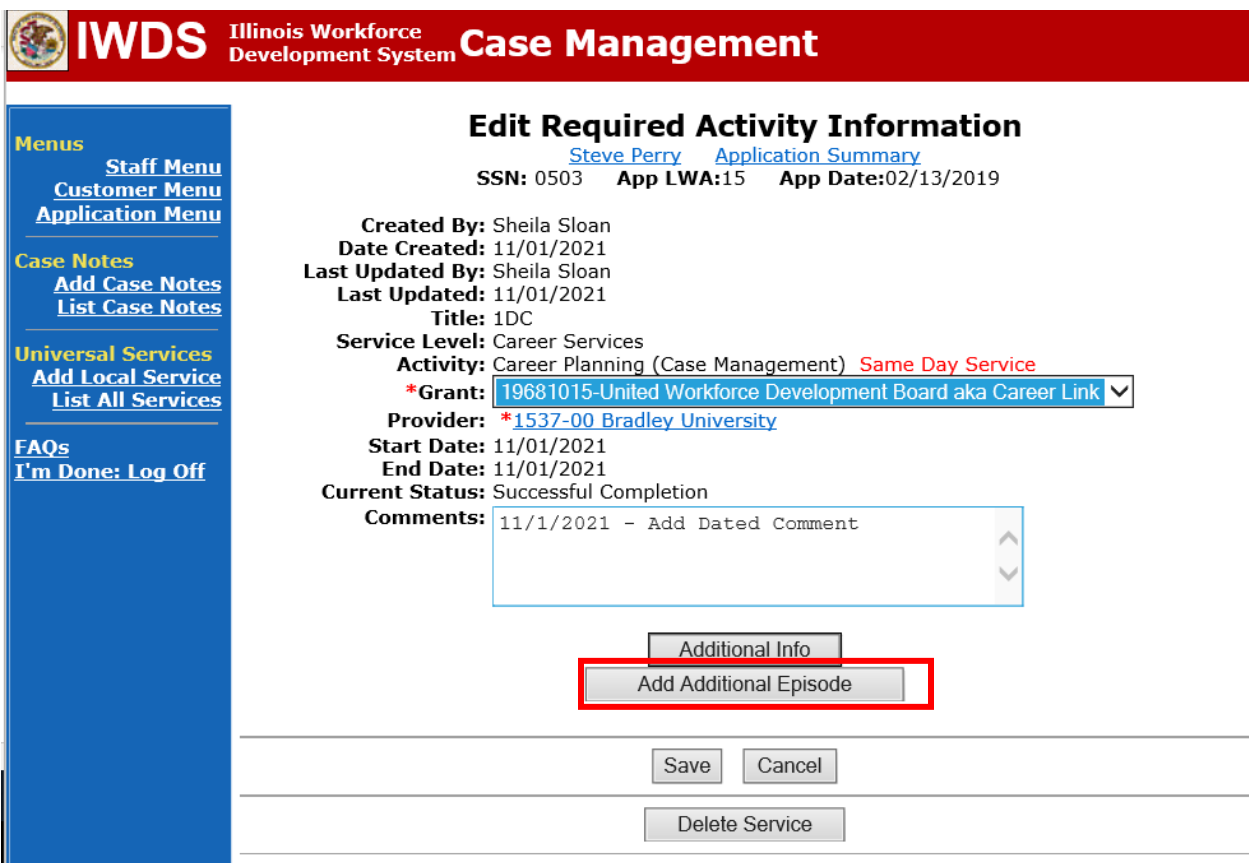

**Service Communication** 

Complete the following fields:

**Contact Date** – This will autofill to the current date. If the case management is for a date other than the current date, enter the correct date.

**Program** – Select **WIOA** from the drop down list.

**Note Category** – Select the appropriate entry from the drop down list.

**Confidential** – Select **Yes** or **No** to indicate if the case note is confidential.

**Note Subject** – Enter a subject for the case note that describes what service is being provided. **Case Note** – Enter a detailed case note detailing the outcome of the IDES adjudication and other actions taken as a result of the outcome.

## Click **Save and Return**.

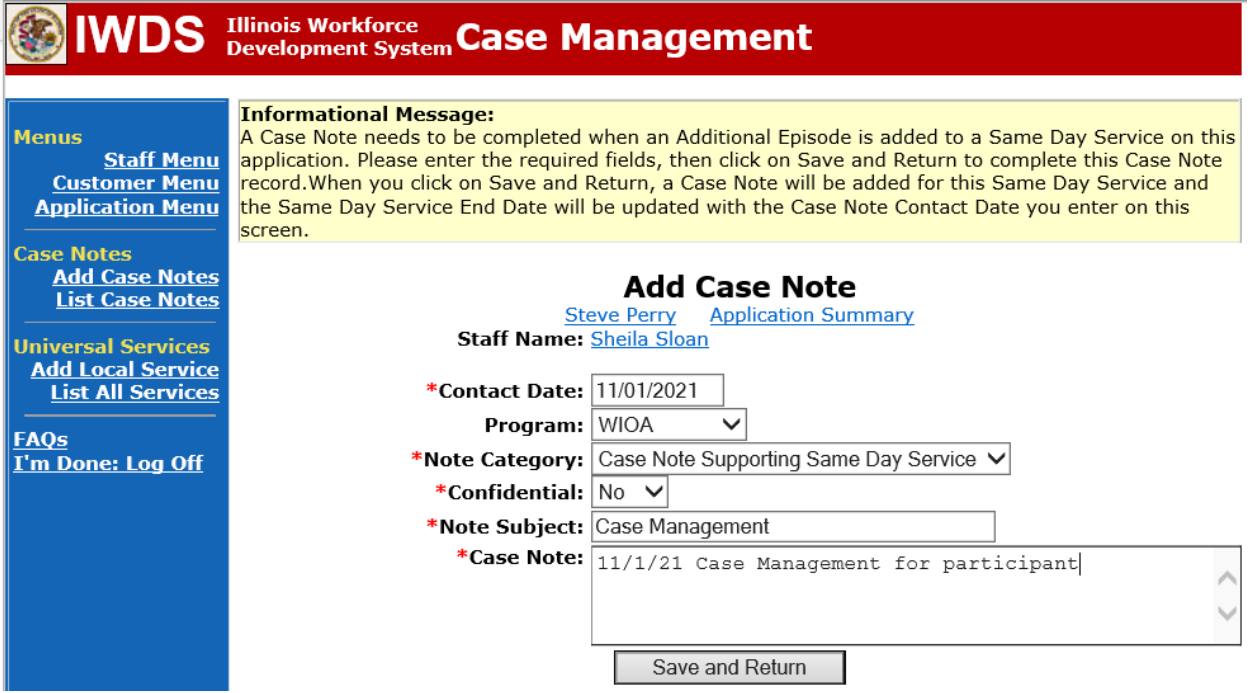

If the participant can demonstrate he/she has the financial means to support himself/herself to complete the training, the training can continue.

If the participant cannot demonstrate he/she has the financial means to support himself/herself to complete the training, the training must end upon the IDES determination.

The career planner will do the following:

Complete the **IEP Modification Form** marking all appropriate boxes for the modification.

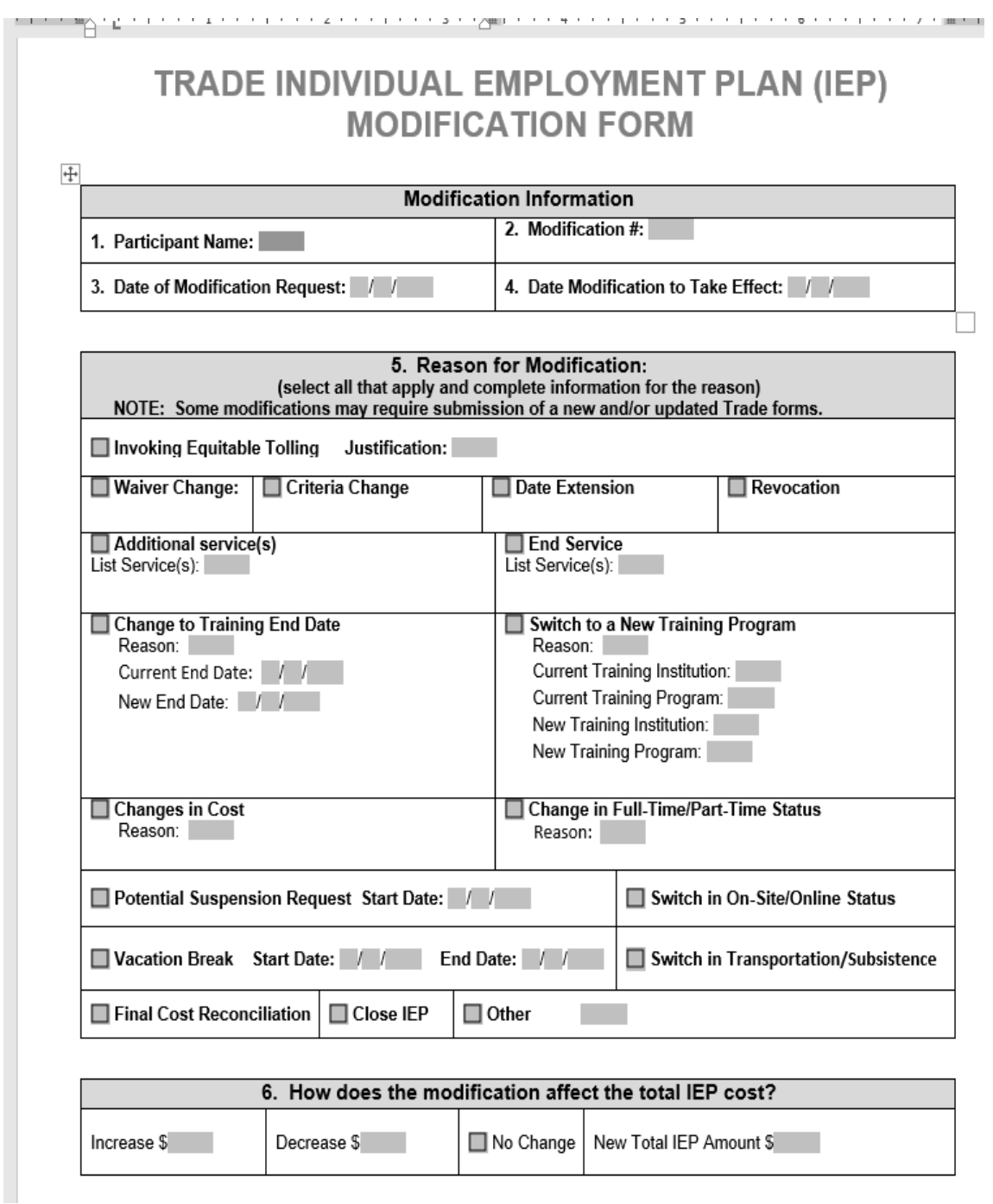

# TRADE INDIVIDUAL EMPLOYMENT PLAN (IEP) **MODIFICATION FORM**

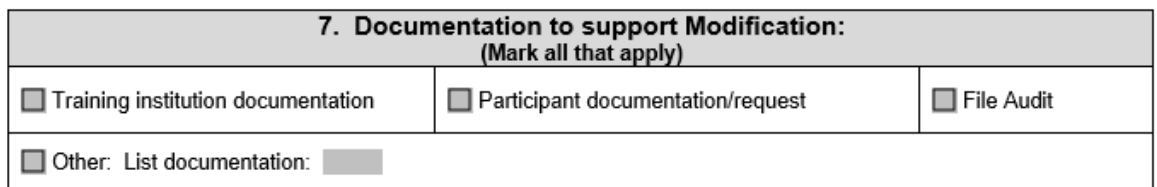

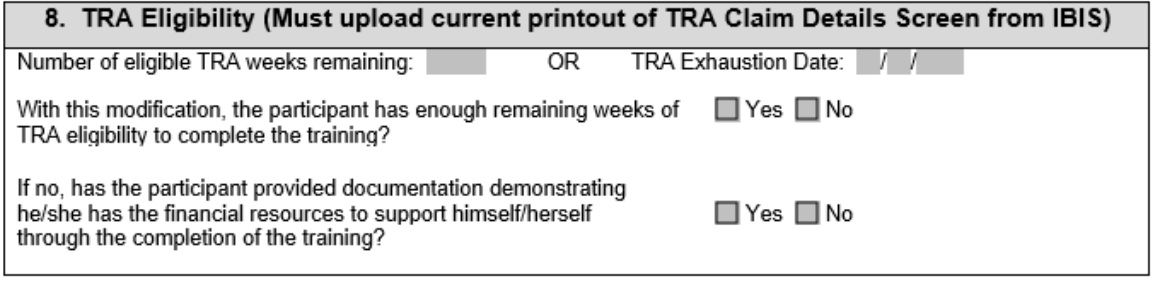

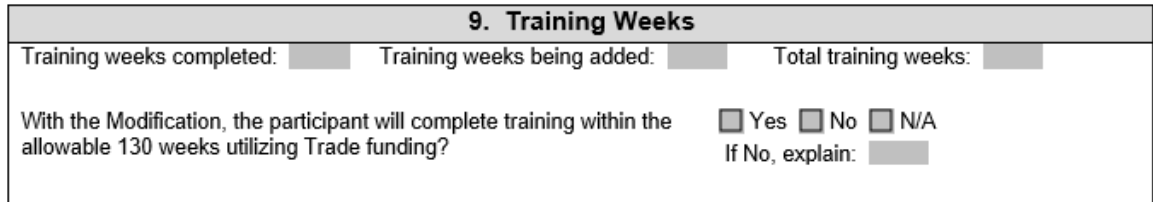

### 10. Certification & Affidavit

Notice of Certification: I certify that the preceding information is correct to the best of my knowledge and that there is no intent to commit fraud.

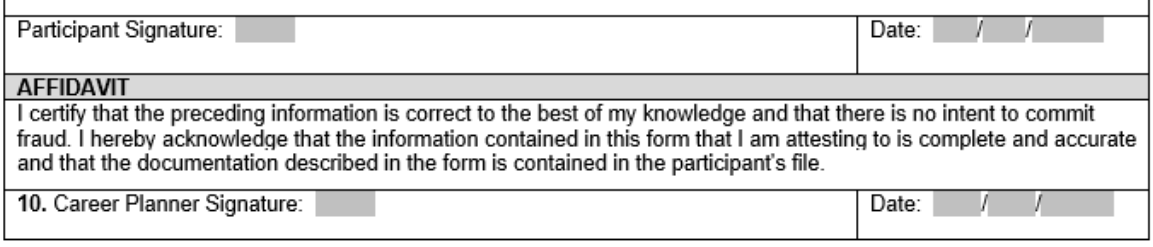

End the **Training Service Record(s)** as unsuccessful completion on the date of last documented attendance.

Click on **List Enrolled Services.**

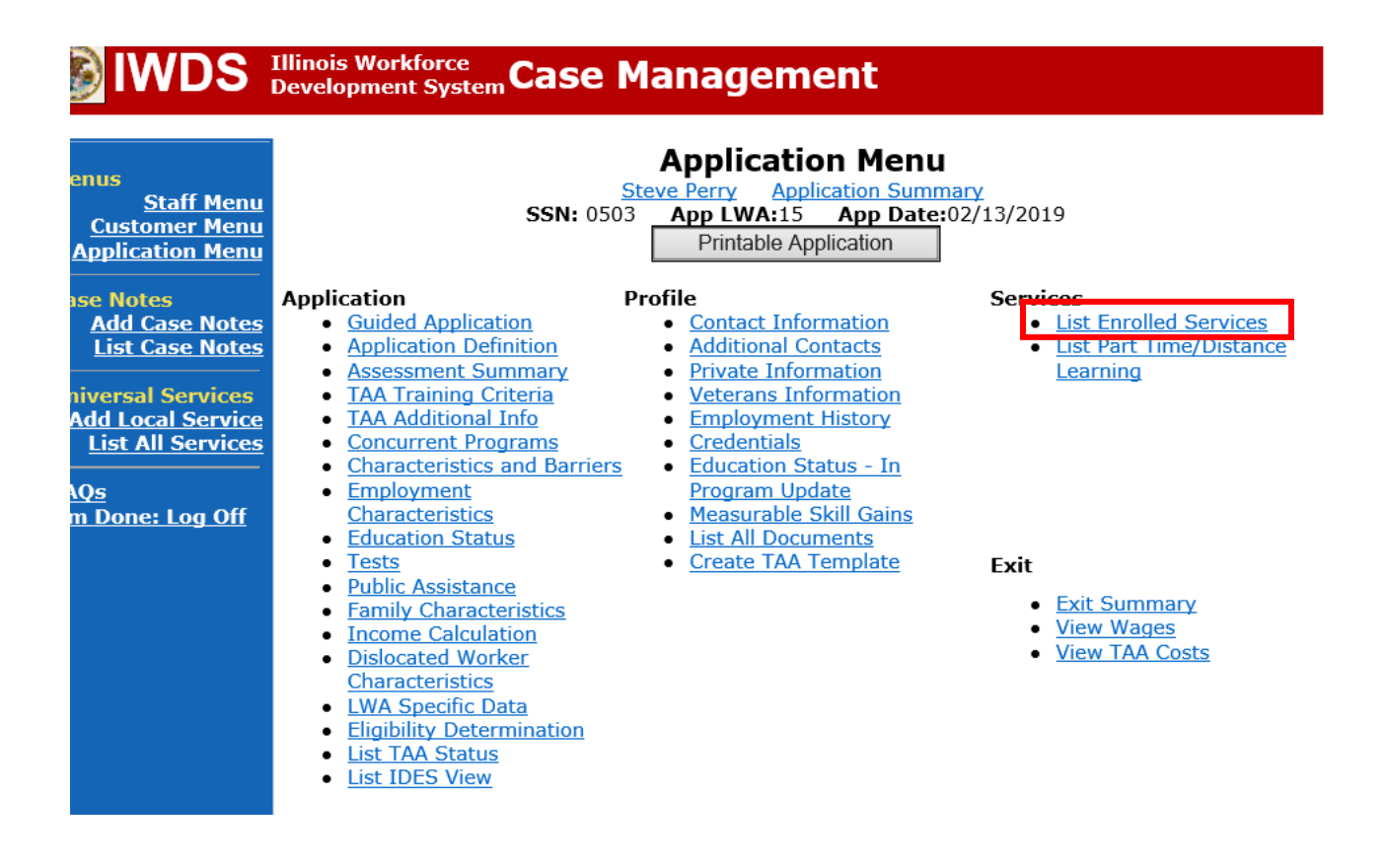

Click the name of the appropriate **Training Service Record** that you are ending.

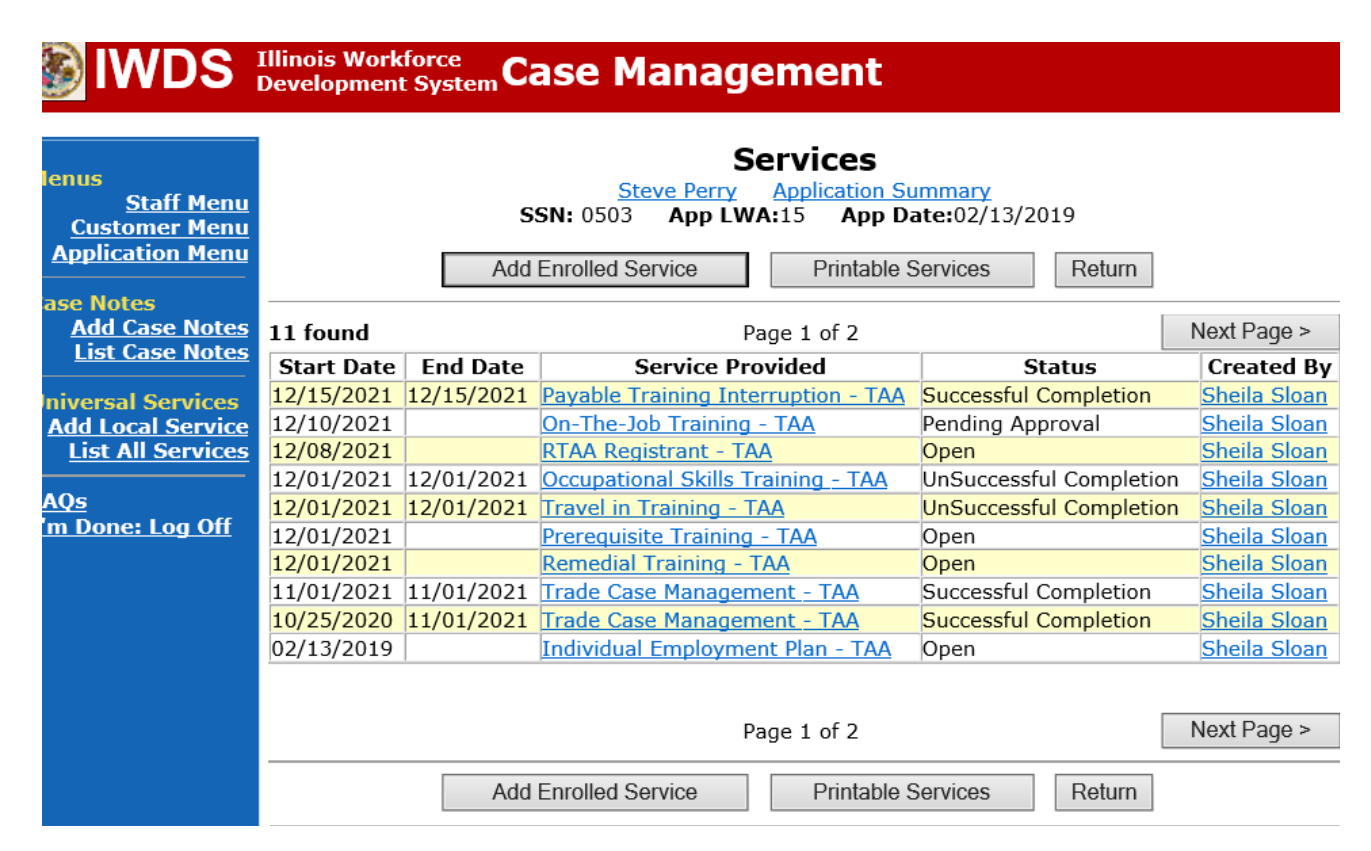

Enter the **End** Date (last date of documented attendance). Select **Unsuccessful Completion** from the drop down for **Current** Status. Click **Save.**

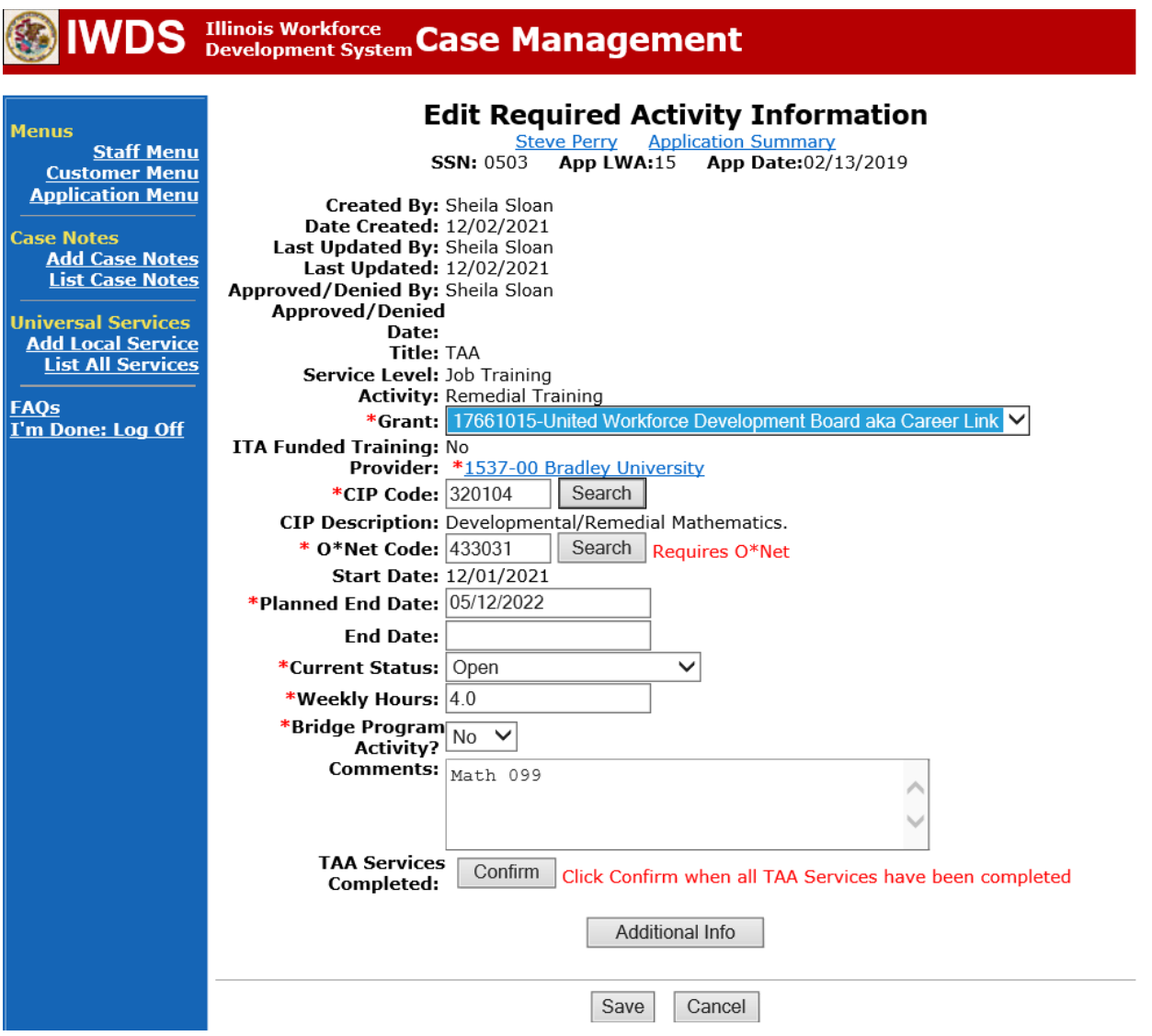

End **Travel and/or Subsistence Service Record**.

Click the name of the **Travel in Training/Subsistence in Training Service Record**.

## **IWDS** Illinois Workforce Case Management L.

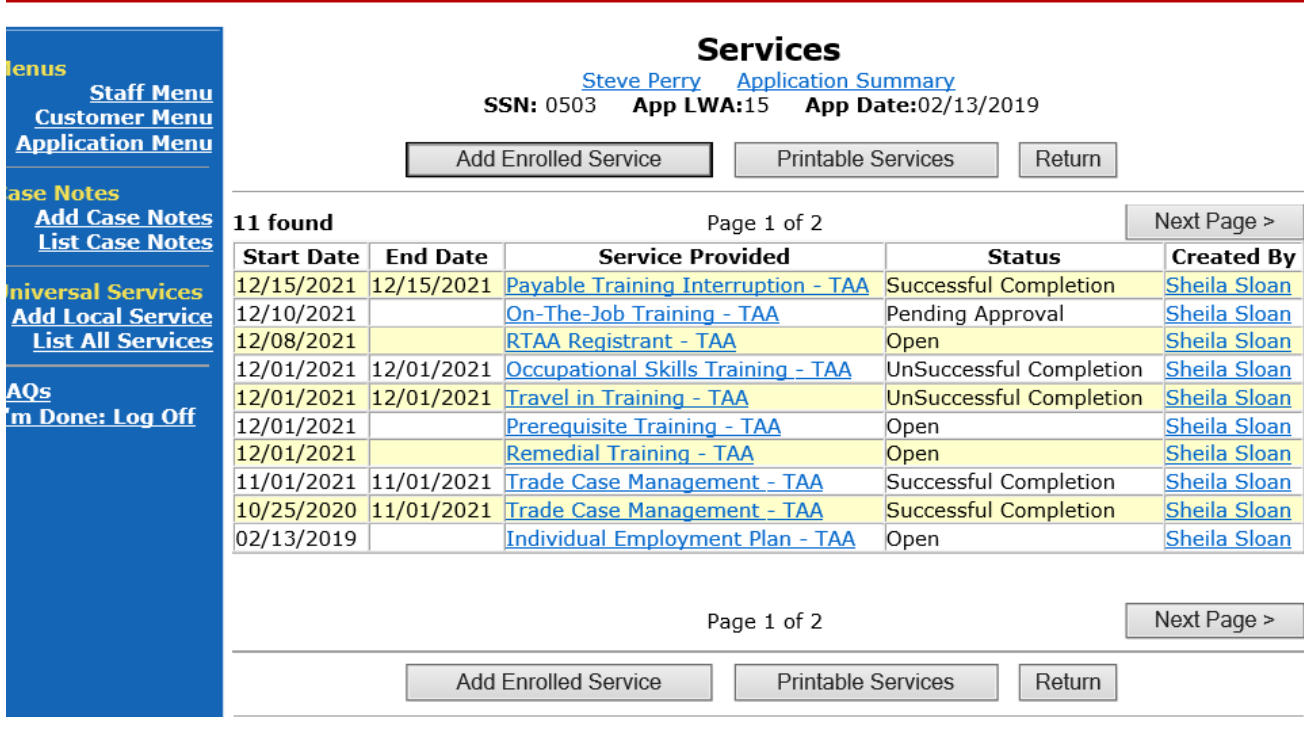

Enter the **End** Date (last date of documented attendance). Select **Successful Completion** from the drop down for **Current** Status. Click **Save.**

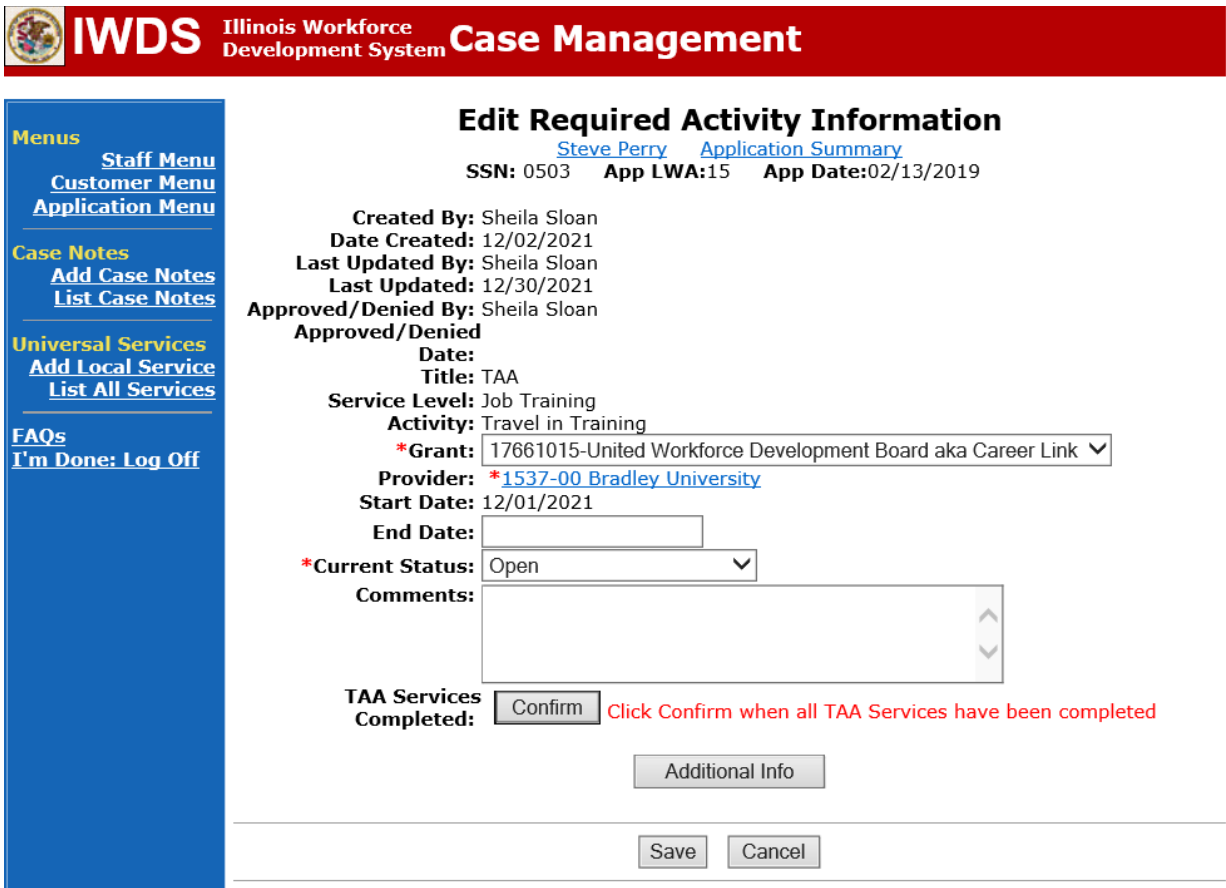

### Update the **IEP Status Record**.

Click **List TAA Status** on the **Application Menu** on the **TAA Application** for the participant.

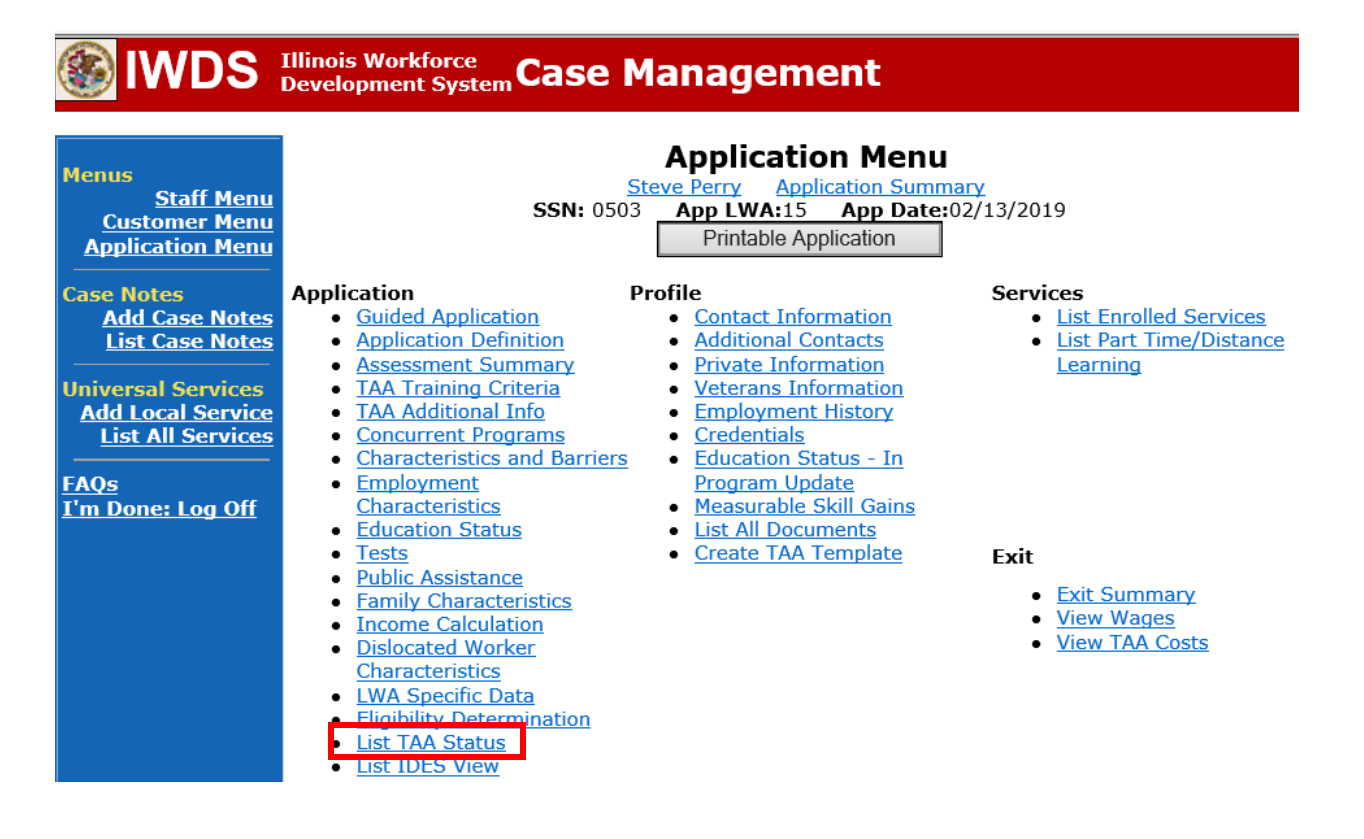

Click **View** beside the **IEP Status Record**.

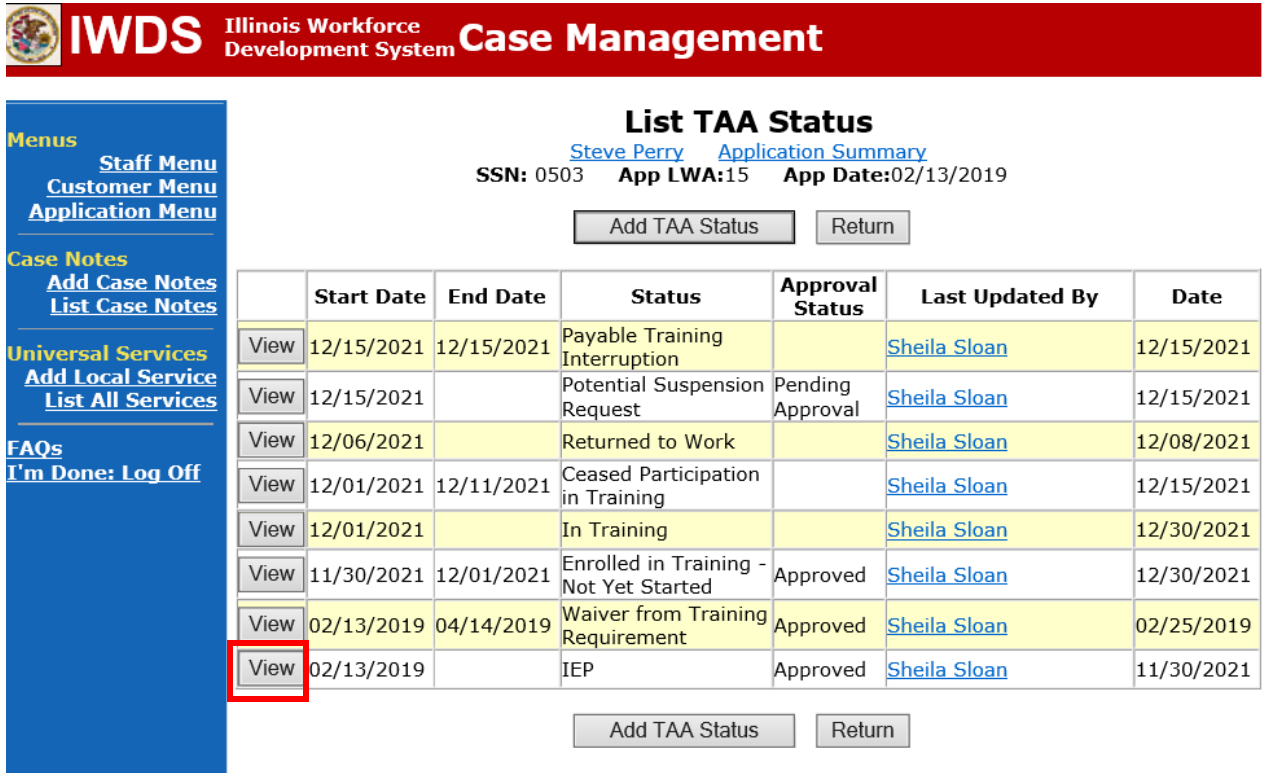

## Enter a dated comment in the **Comment Box**.

Update the **IEP Amount Approved**, if applicable.

Click **Save.** This will set the record to a pending approval status.

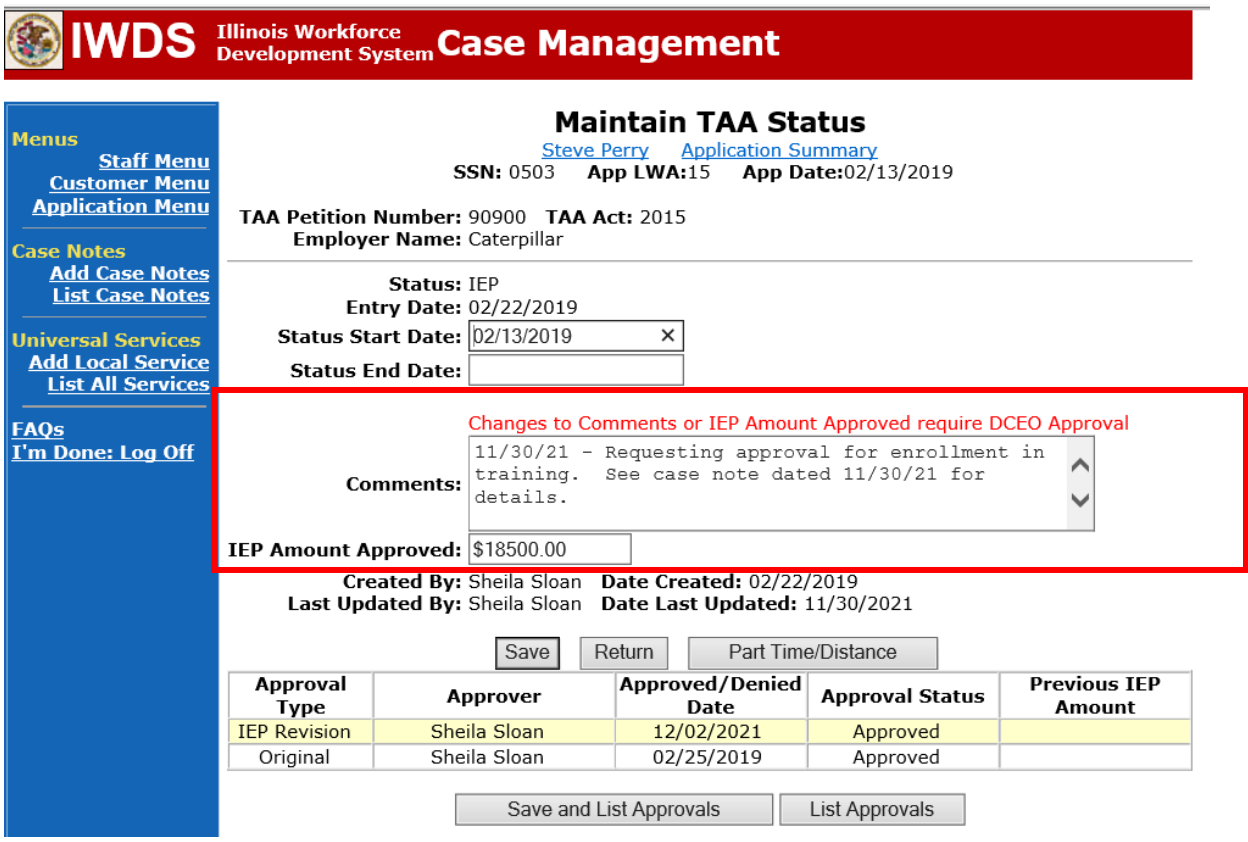

Upload the **IEP Modification Form** and any other relevant documents in IWDS.

To upload documents in IWDS, click on **List All Documents** under the **Profile** section on the **Application Menu** on the **TAA Application** for the participant.

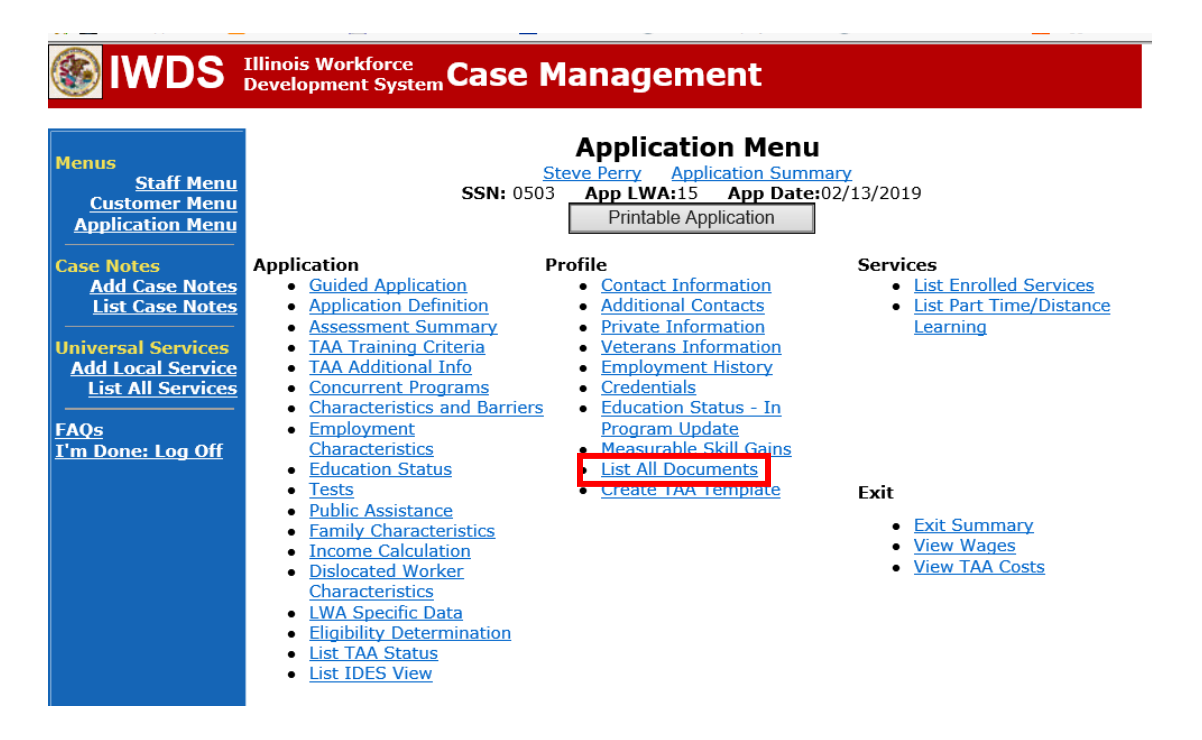

# Click **Add Document**.

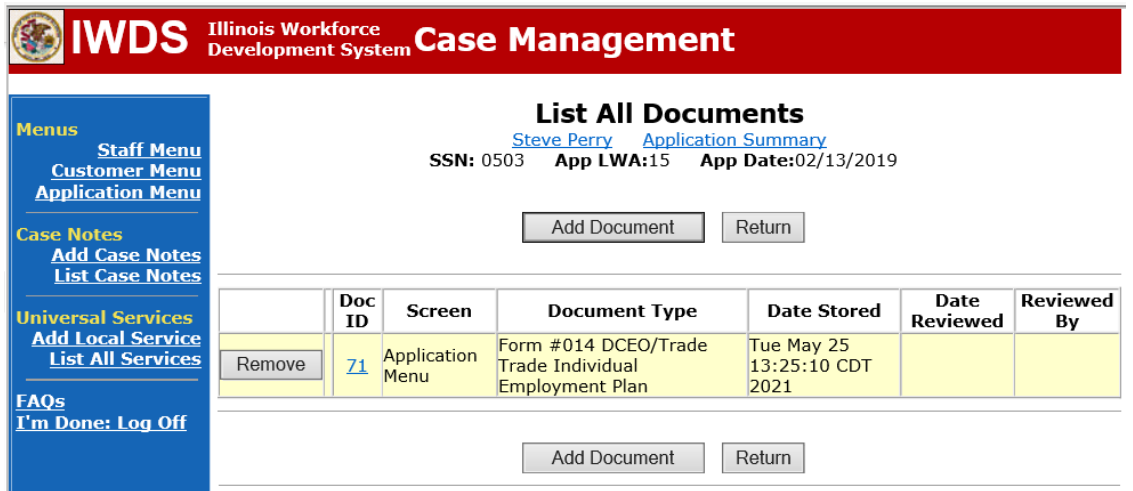

Click **Browse** to search for the document to upload. Once you find the file, double click the document or select it and click **Open.**

Then select the **Type** from the drop down options. There should be an option to select any of the Trade forms.

Each document can be uploaded separately or combined into a single document. If you upload the documents as one single document, select **Form #014 DCEO/Trade Individual Employment Plan** as the **Type**. If you upload the documents as separate documents, select the appropriate name from the drop down options for **Type.**

# WDS Illinois Workforce Case Management

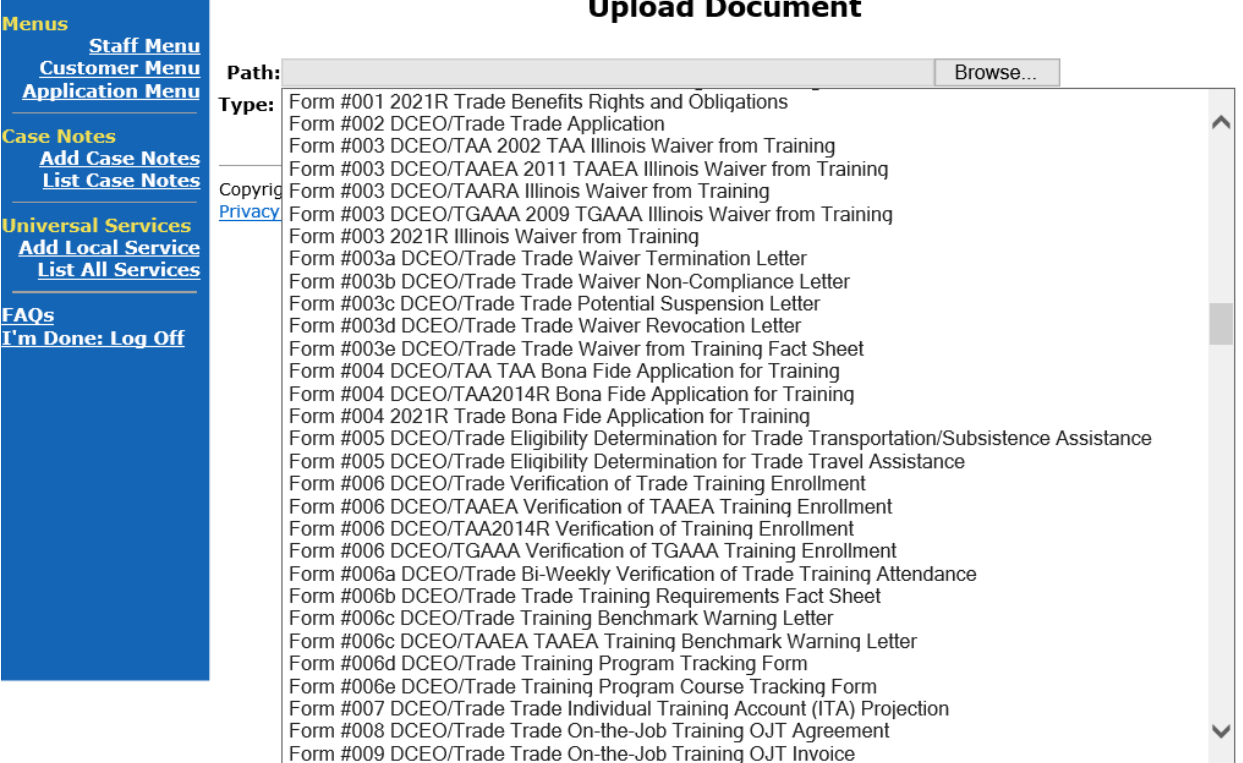

#### $\overline{a}$  $11 - 1$ L.

Send an email request to state merit staff for approval by forwarding the last state merit staff approval email for the participant and use the following format:

**Email Subject Line:** IEP Modification Request for approval for ending training services – "Participant First Name Initial and Last Name" – LWIA XX.

## **Body of Email:**

Can we have an IEP modification approval for ending training services for:

## **Participant Name: Justification Statement:**

## **State merit staff will do the following:**

- 1) Review the email, IWDS entries, and uploaded documents to ensure all entries are made as required and all documents are complete.
- 2) If issues are found, state merit staff will email the career planner and inform him/her of the issues that need addressed.
- 3) Once the issues have been addressed, the career planner will forward back the email from state merit staff and note that issues have been addressed.
- 4) State merit staff will review corrections.
- 5) Once all issues have been corrected, state merit staff will approve all service and status records and forward the email chain to the career planner to inform him/her approval.
- 6) If approval is not possible and the requestis denied, state merit staff will direct the career planner on the next steps to take.

**If IDES denies (participant did meet benchmarks and can receive Completion TRA), the career planner will do the following:**

Update the **Potential Suspension Status Record** with a dated comment in the **Comment Box**  detailing the outcome of the IDES adjudication and enter a **Status End Date** (date of IDES determination).

Click **List TAA Status** on the **Application Menu** for the participant.

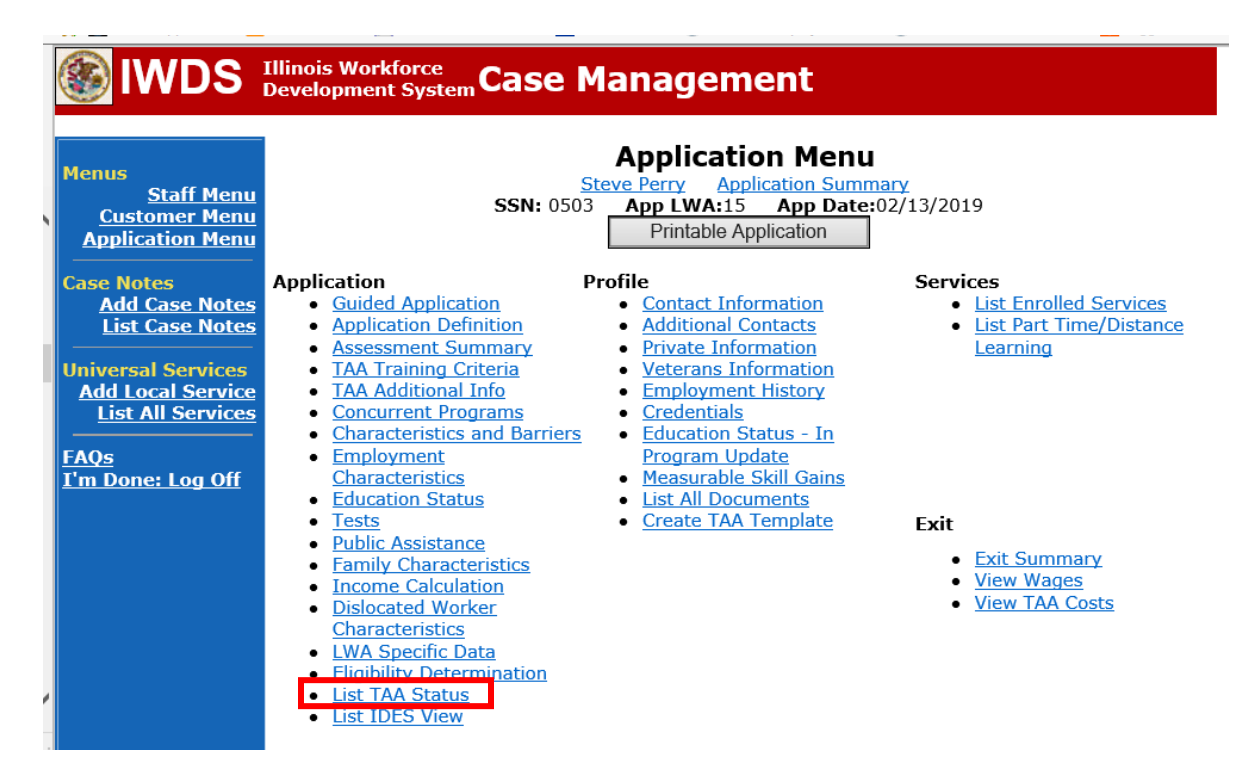

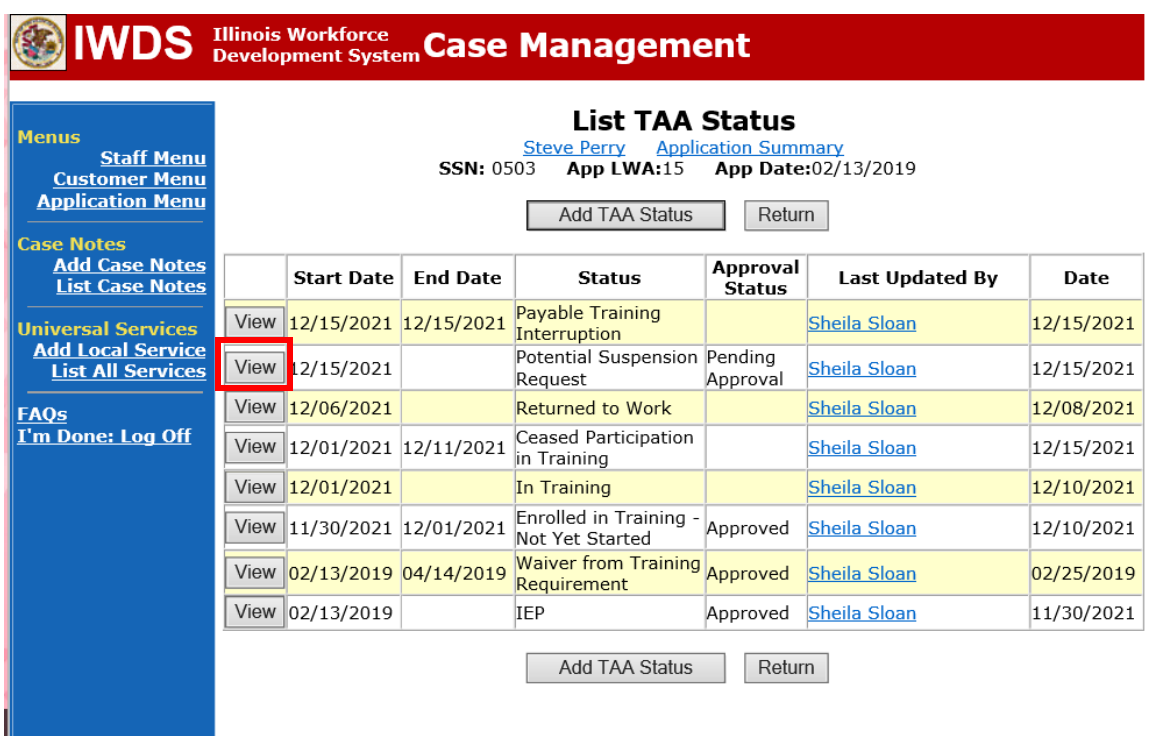

Click on **View**for the **Potential Suspension Request Status Record**.

Enter the **Status End Date** (date of IDES outcome). Enter a dated comment in the **Comment Box** describing the IDES outcome. Click **Save.**

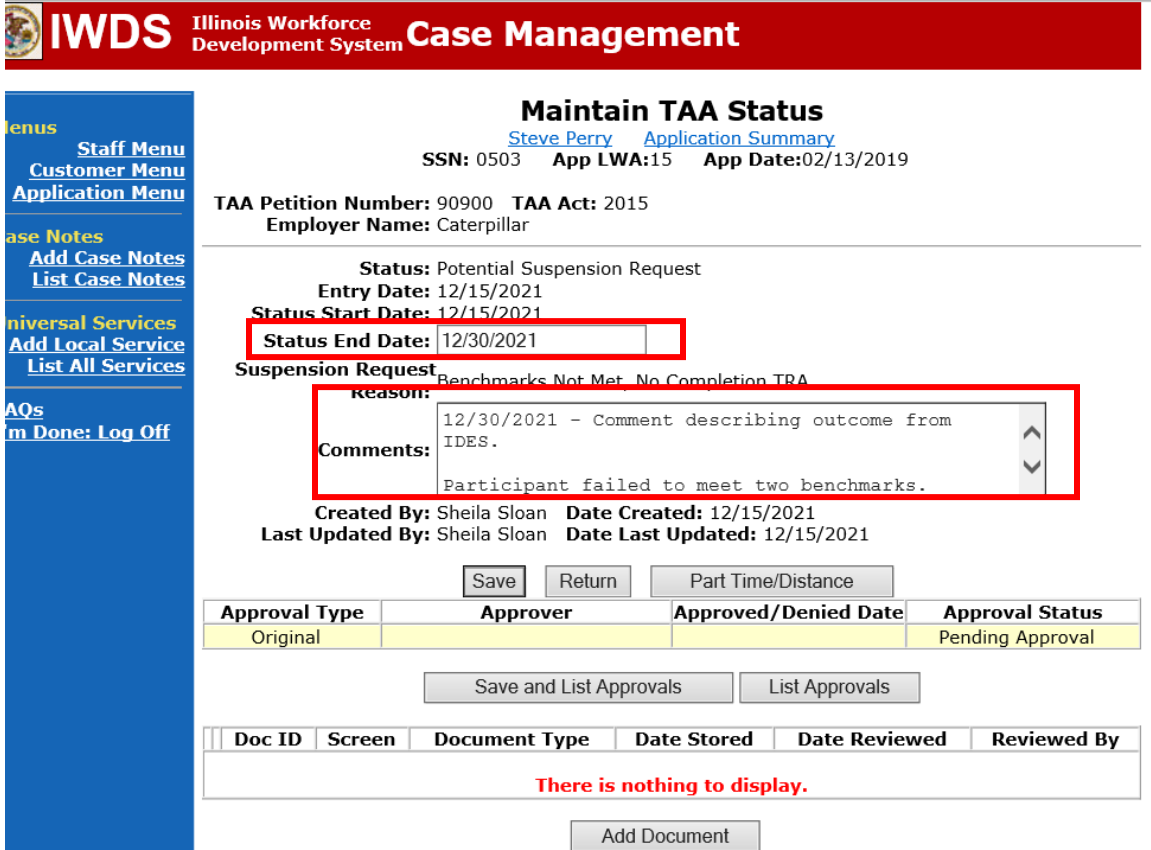

Add **Case Management Services** in IWDS on the WIOA and Trade applications based on the following:

For participants covered by certifications numbered up to 97,999:

## **Trade Application Entry (Add Additional Episode to Trade Case Management Service Record)**

Click **List Enrolled Services** on the **Application Menu** on the **TAA Application** for the participant.

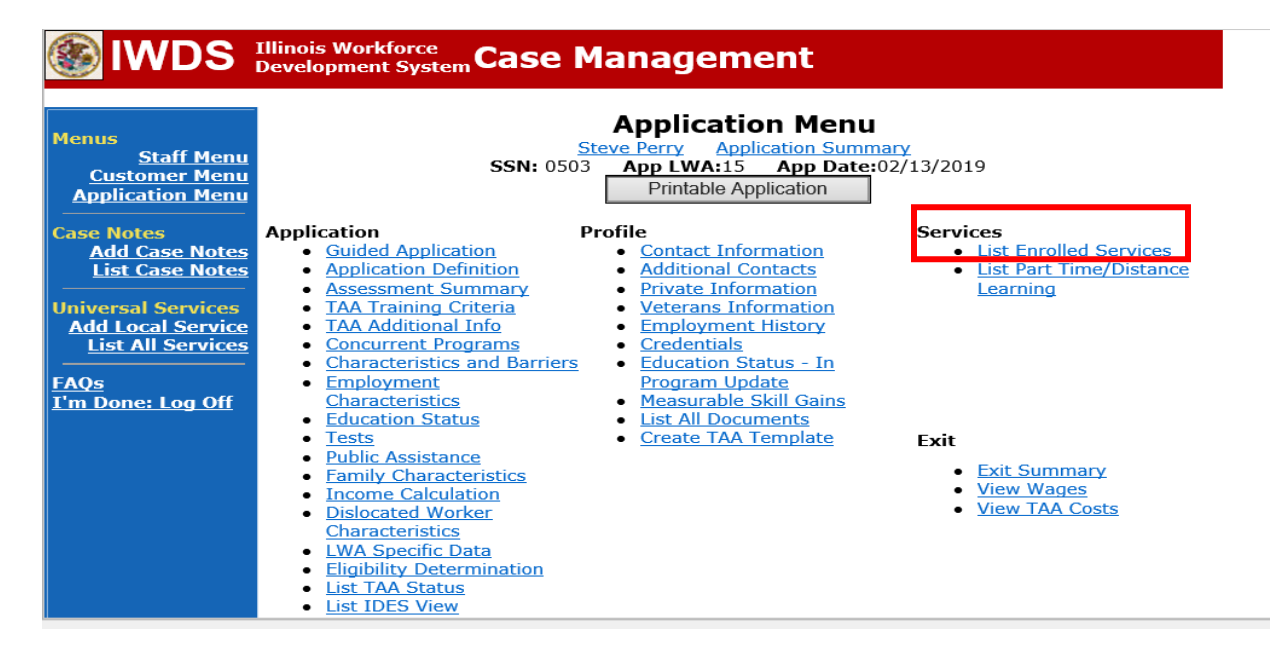

# Click on **Trade Case Management – TAA.**

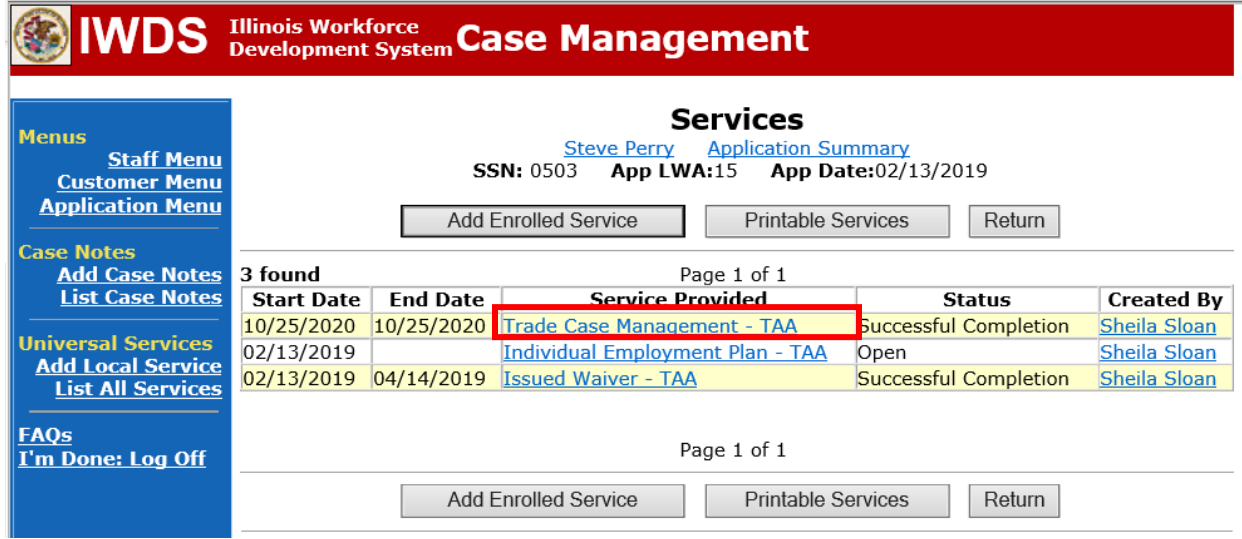

## Click **Add Additional Episode**.

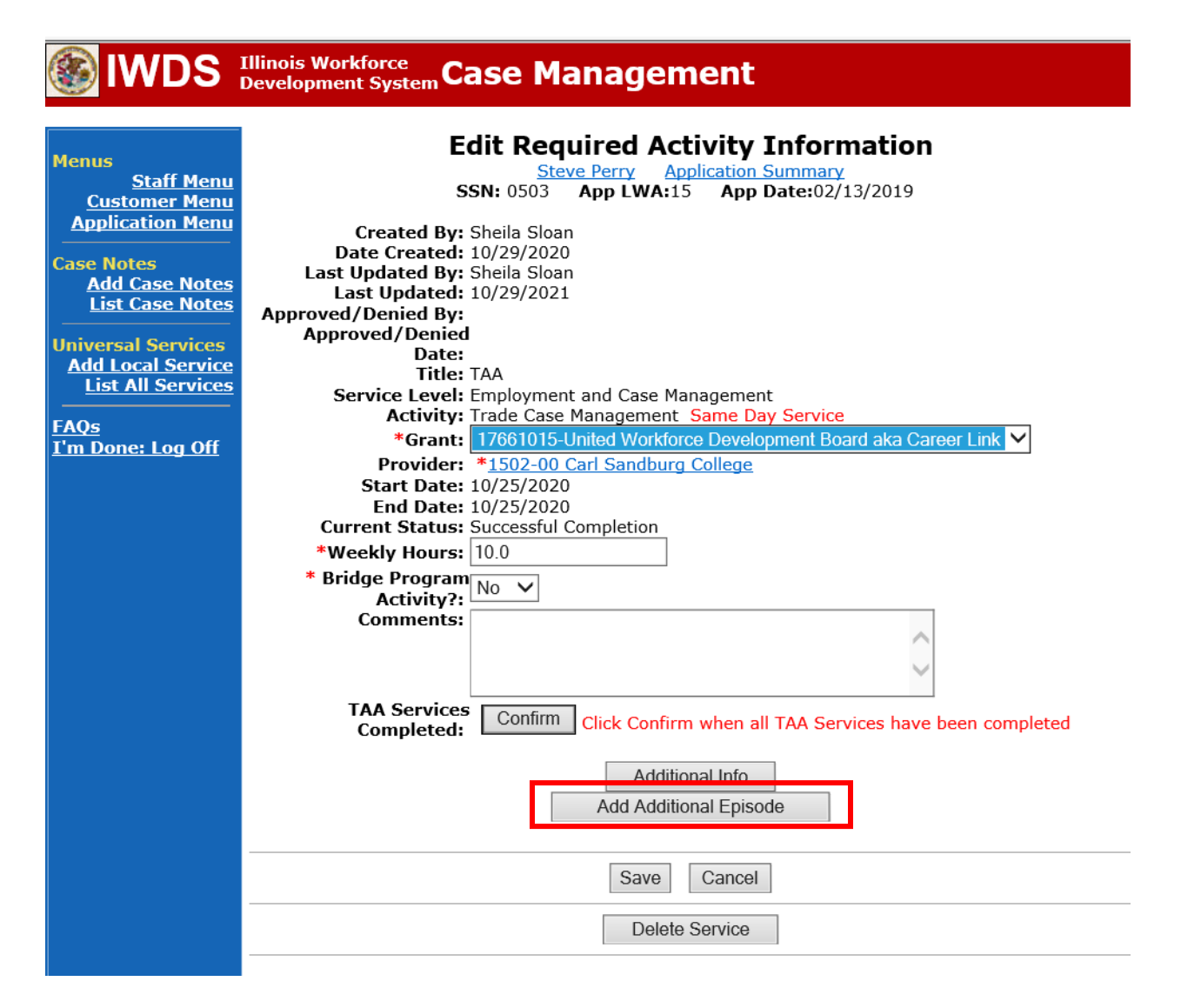

Complete the following fields:

**Contact Date** – This will autofill to the current date. If the case management is for a date other than the current date, enter the correct date.

**Program** – Select **TAA/NAFTA** from the drop down list.

**Note Category** – Select the appropriate entry from the drop down list.

**Confidential** – Select **Yes** or **No** to indicate if the case note is confidential.

**Note Subject** – Enter a subject for the case note that describes what service is being provided. **Case Note** – Enter a detailed case note detailing the outcome of the IDES adjudication and any other actions taken as a result of the outcome.

Click **Save and Return**.

# **IWDS** Illinois Workforce Case Management

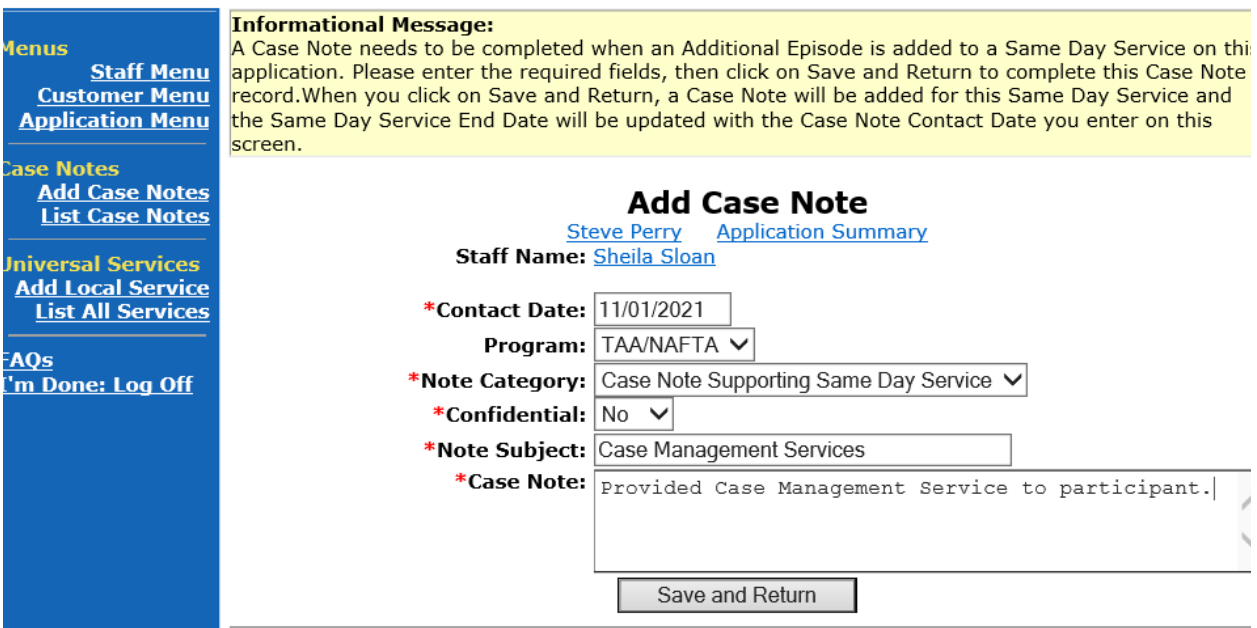

NOTE: The End Date for the Trade Case Management – TAA Service Record has updated with the current date of the entry that was just made.

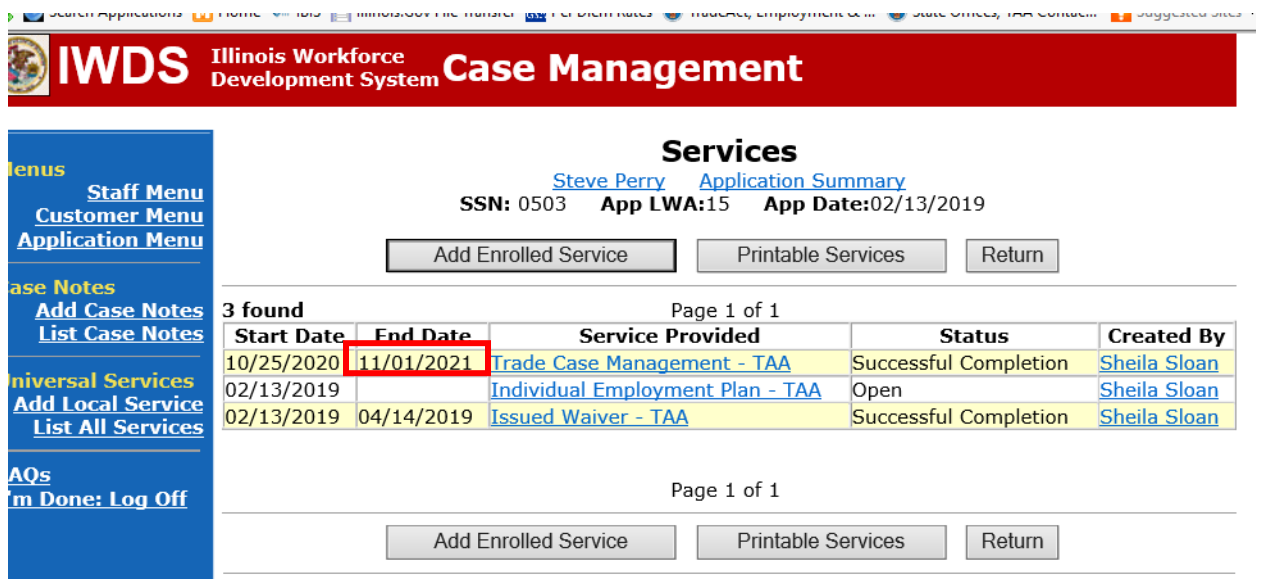

WIOA Application: No entry.

For participants covered by certifications numbered 98,000+ (2021R):

Trade Application: No entry.

# **WIOA Application Entry (Add a New Episode to the Career Planning (Case Management) Service Record)**.

Click **List Enrolled Services** on the **Application Menu** on the **WIOA Application** for the participant.

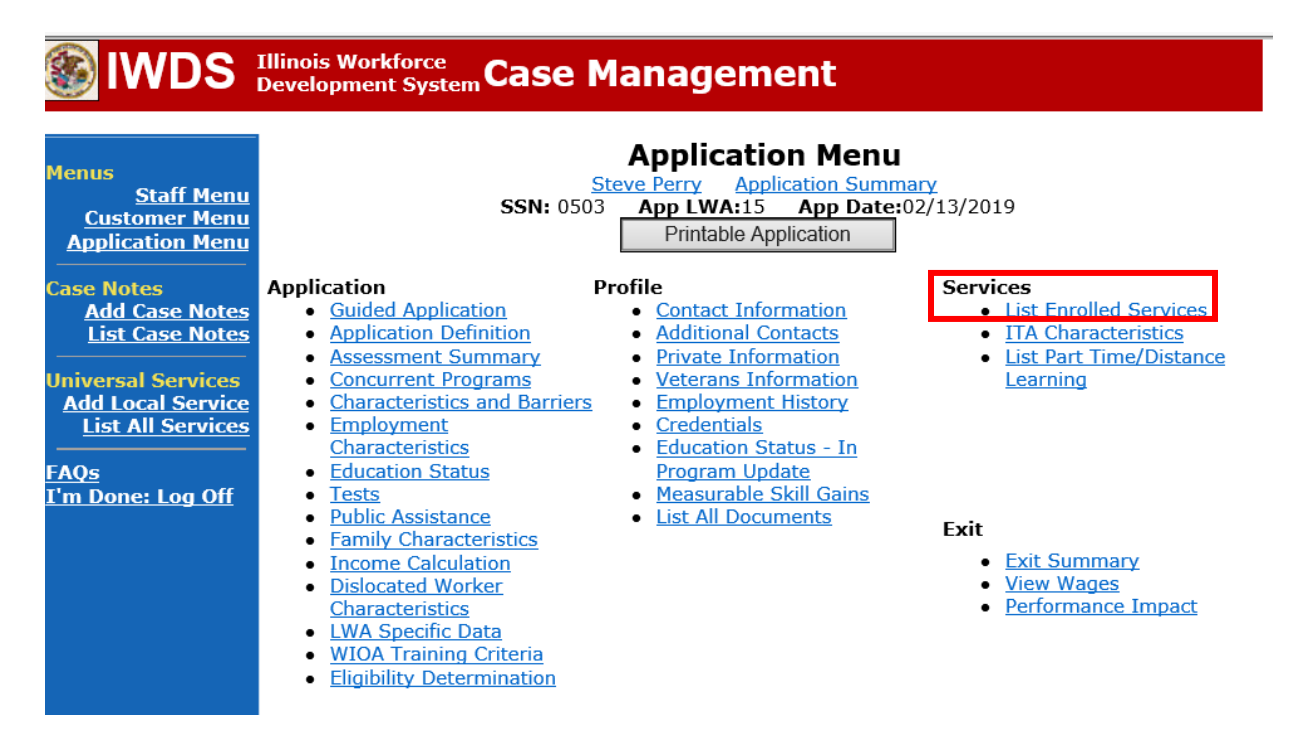

Click on **Career Planning (Case Management) – 1DC.**

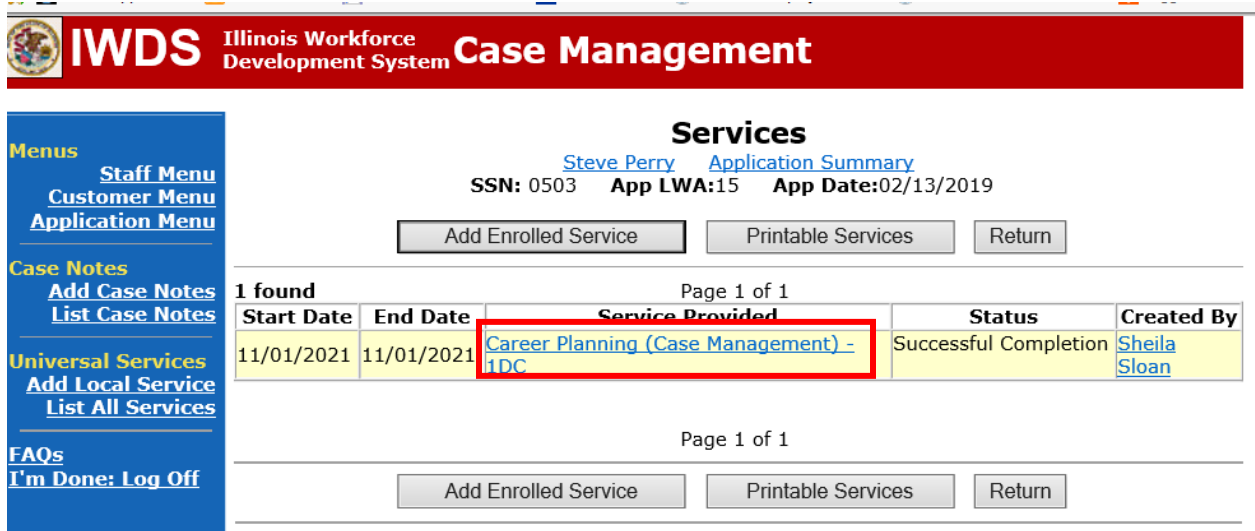

# Click **Add Additional Episode.**

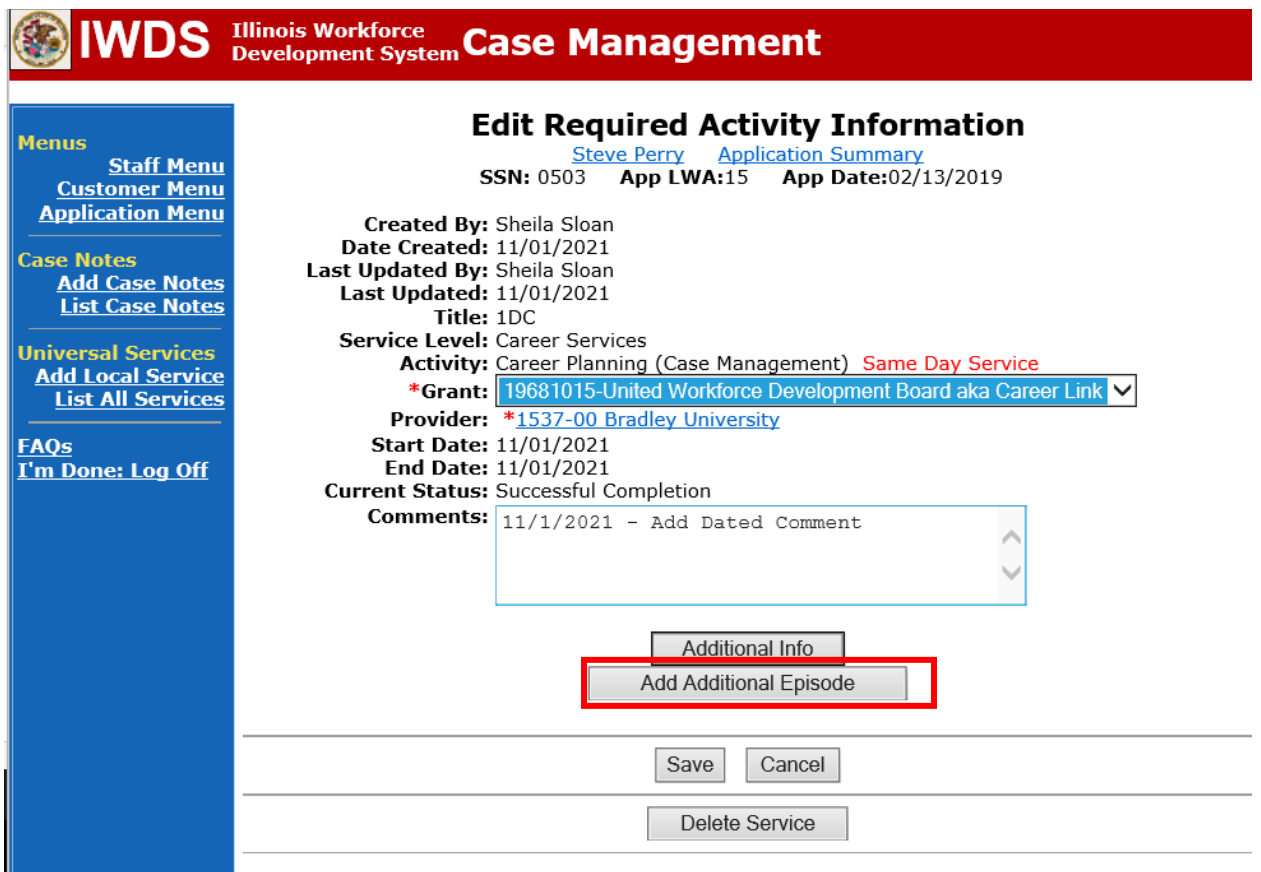

**Service Communication** 

Complete the following fields:

**Contact Date** – This will autofill to the current date. If the case management is for a date other than the current date, enter the correct date.

**Program** – Select **WIOA** from the drop down list.

**Note Category** – Select the appropriate entry from the drop down list.

**Confidential** – Select **Yes** or **No** to indicate if the case note is confidential.

**Note Subject** – Enter a subject for the case note that describes what service is being provided. **Case Note** – Enter a detailed case note detailing the outcome of the IDES adjudication and other actions taken as a result of the outcome.

## Click **Save and Return**.

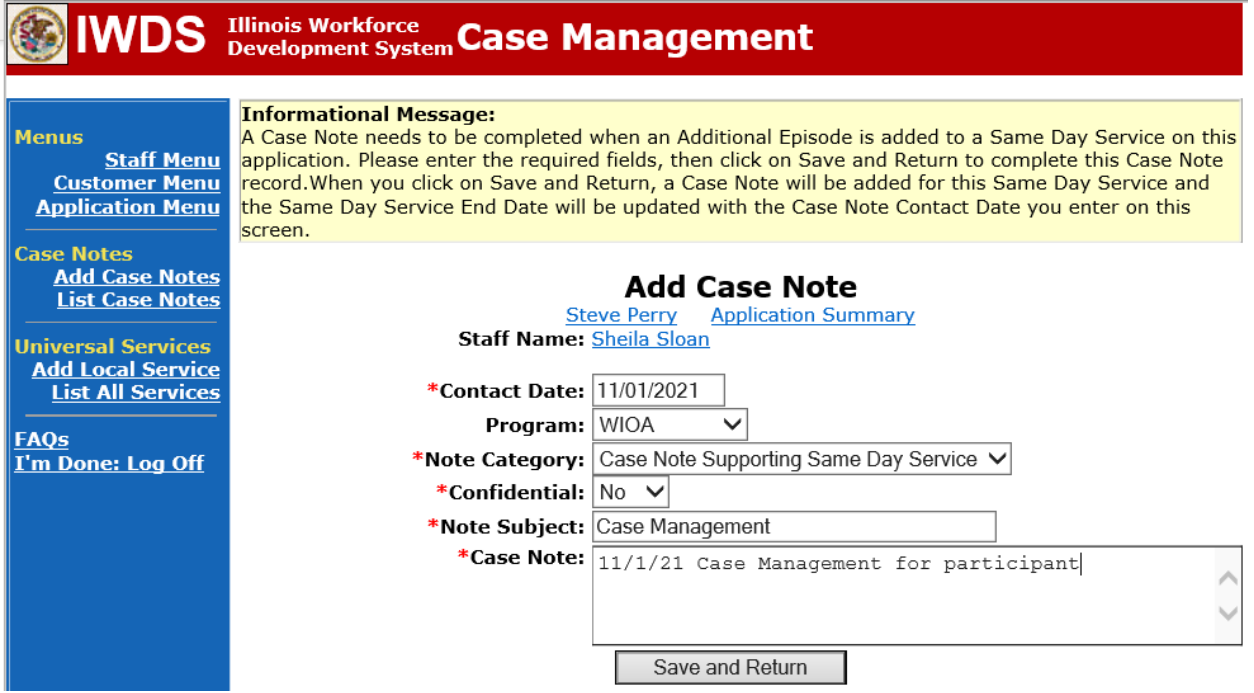